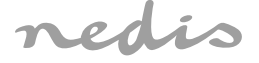

# Rechargeable IP Camera **For indoor use**

 $\bigcirc$ 

# **WIFICBI10WT**

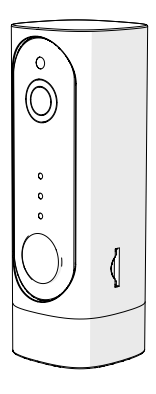

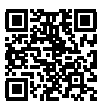

⊕

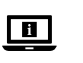

**ned.is/wificbi10wt**

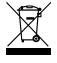

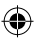

⊕

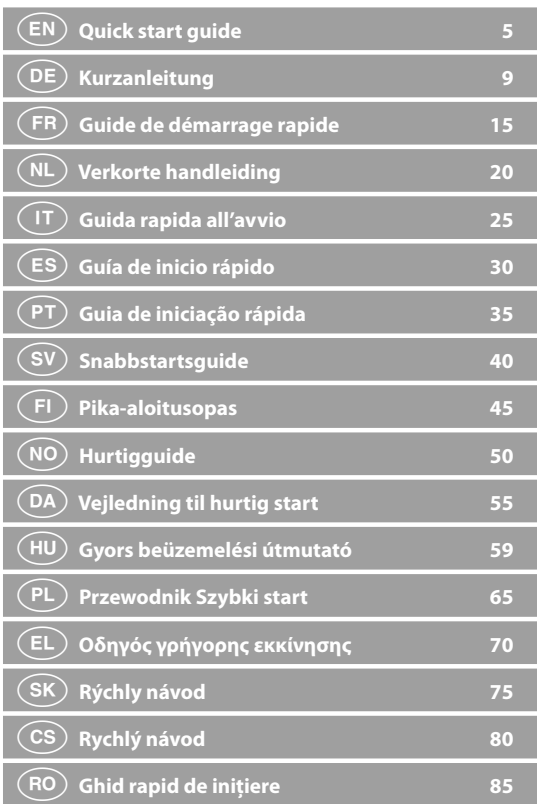

 $\bigoplus$ 

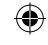

 $\bigoplus$ 

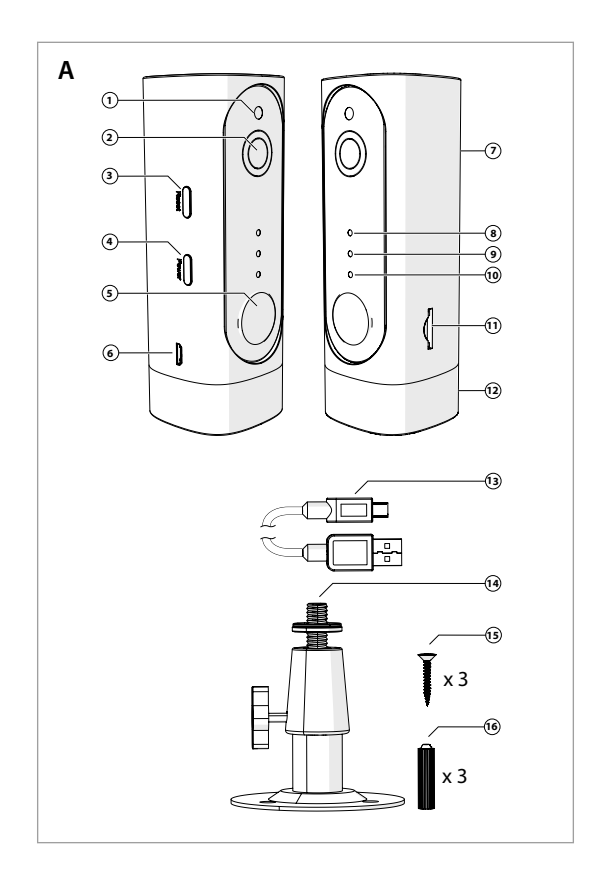

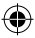

 $\bigoplus$ 

 $\bigoplus$ 

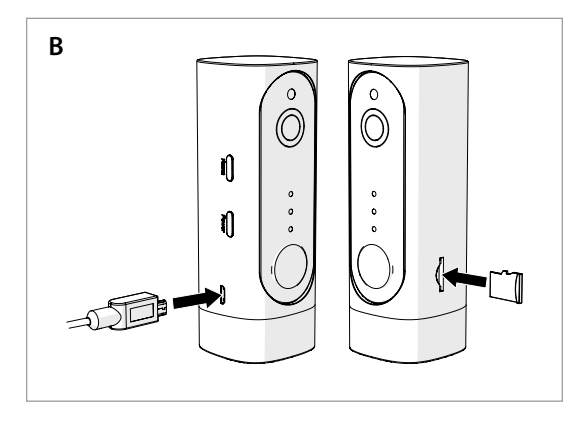

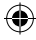

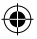

 $\bigcirc$ 

# a **Quick start guide**

# **Rechargeable IP Camera** WIFICBI10WT

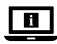

For more information see the extended manual online: **ned.is/wificbi10wt**

# **Intended use**

The product is exclusively intended as an IP security camera for indoor use. Consult the local laws and regulations for security cameras before using and installing.

Any modification of the product may have consequences for safety, warranty and proper functioning.

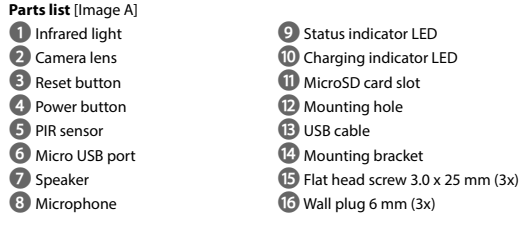

# **Safety instructions**

**M** WARNING

- **•** Only use the product as described in this manual.
- **•** Do not use the product if a part is damaged or defective. Replace a damaged or defective device immediately.
- **•** Do not drop the product and avoid bumping.
- **•** This product may only be serviced by a qualified technician for maintenance to reduce the risk of electric shock.
- **•** Disconnect the product from the electrical outlet and other equipment if problems occur.
- **•** Do not expose the product to water or moisture.

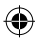

## **Prepare the security camera** [Image B]

4Use a microSD card with a minimum of 8 GB and a maximum of 128 GB.

- 1. Insert the new microSD card into the microSD card slot **w**.
- 2. Connect the USB cable **B** to the micro USB port **6**.
- 3. Connect the USB cable **B** to a USB power adapter (not included).
- 4. Connect the USB power adapter to the mains. The charging indicator LED **q** will turn red.
- 5. Press and hold the power button **4** for 5 seconds to turn on the device. The status indicator LED **9** will start blinking red.

### **Installation of the Nedis SmartLife app**

- 1. Download the Nedis SmartLife app for Android or iOS on your phone via Google Play or the Apple App Store.
- 2. Open the Nedis SmartLife app on your phone.
- 3. Create an account with your mobile phone number or your e-mail address and tap Continue.
- 4. Enter the received verification code.
- 5. Create a password and tap Done.
- 6. Tap Add Home to create a SmartLife Home.
- 7. Set your location, choose the rooms you want to connect with and tap Done.

#### **Connect to the security camera**

- 1. Tap + in the Nedis SmartLife app.
- 2. Select the device type you want to add from the list.
- 3. Confirm the status indicator LED is blinking.
- 4. Enter the Wi-Fi network data and tap Confirm.

The product is now ready for use.

- 4If the camera is not found, try again but this time, after step 2, tap Otherwise (upper right corner) and select QR code. Enter the Wi-Fi network and Confirm.
- 5. Tap Continue and a QR-code will appear.
- 6. Hold your phone with a 15 20 cm distance in front of the camera.

If the camera has detected the QR-code, you will hear a sound.

- 7. Tap to confirm you heard the sound.
- 8. Give the camera a name and tap Done. The status indicator LED **9** will turn blue.

The product is now ready for use.

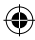

4If the camera failed to connect, the status indicator LED **9** will be continuously red. To reset the camera, press and hold the reset button **3** for 5 seconds until you heard the sound. Press and hold the power button **4** for 5 seconds to turn on the device. Then repeat step 1 to 9 closer to the router.

#### **Important instructions to reduce false alarms**

- **•** Do not install the camera facing any objects with bright lights, including sunshine, etc.
- **•** The ideal viewing distance is 2 10 meters.
- **•** Do not place the camera close to frequently moving vehicles. The recommended distance between the camera and moving vehicles is 15 meters.
- **•** Stay away from air outlets, including air conditioner and heat transfer vents, etc.
- **•** Do not install the camera facing a mirror.
- **•** Keep the camera at least 1 meter away from any wireless devices, including Wi-Fi routers and phones, in order to avoid wireless interference.

## **The start screen of the Nedis SmartLife app**

After making a successful connection with the security camera, the Nedis SmartLife app displays an overview of the products that are connected. Select the desired product in the overview.

#### **Make video recordings and screenshots**

You can make video recordings and screenshots on your phone, by tapping Record and Screenshot.

#### **Play video recordings and screenshots**

- 4Photo and video recordings are stored on your phone's memory.
- 1. Open the Gallery on Android, or Photos on iOS. You will see an overview of photo and video recordings.
- 2. Open a photo or video recording to view or play it back.

#### **Motion detected videos playback**

- $\bullet$  Motion detected videos are automatically saved on the microSD card. (If inserted in the camera).
- 1. Tap Playback to open the stored videos.
- 2. Tap a video file to play it back.

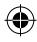

# **Settings**

Tap the settings key to open the settings screen.

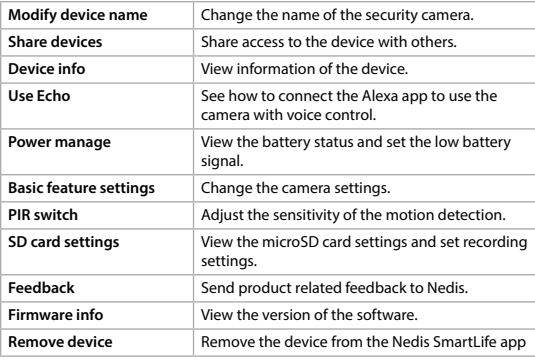

 $\bigoplus$ 

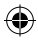

# **Specifications**

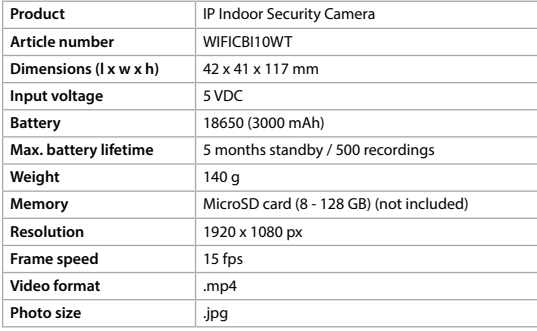

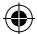

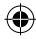

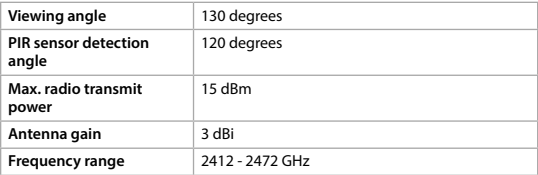

# **Declaration of Conformity**

We, Nedis B.V. declare as manufacturer that the product WIFICBI10WT from our brand Nedis®, produced in China, has been tested according to all relevant CE standards and regulations and that all tests have been passed successfully. This includes, but is not limited to the RED 2014/53/EU regulation.

The complete Declaration of Conformity (and the safety datasheet if applicable) can be found and downloaded via webshop.nedis.com/wificbi10wt#support

For additional information regarding the compliance, contact the customer service: Web: www.nedis.com E-mail: service@nedis.com Phone: +31 (0)73-5991055 (during office hours) Nedis B.V., de Tweeling 28 5215 MC 's-Hertogenbosch, the Netherlands

# c **Kurzanleitung**

**Wiederaufladbare IP-Kamera** WIFICBI10WT

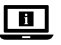

Für weitere Informationen beachten Sie die erweiterte Anleitung online: **ned.is/wificbi10wt**

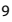

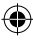

Das Produkt ist exklusiv zur Verwendung als Überwachungskamera innerhalb von Gebäuden gedacht.

Beachten Sie die lokalen Gesetze und Vorschriften für Überwachungskameras vor der Verwendung und Installation.

Jegliche Modifikation des Produkts kann Folgen für die Sicherheit, Garantie und ordnungsgemäße Funktionalität haben.

**Teileliste** [Abbildung A]

- 
- **2** Kameraobjektiv **q** Ladeanzeige-LED
- 
- 
- **5** Infrarot-Bewegungssensor **r** USB-Kabel
- **6** Mikro-USB-Anschluss **14** Montagehalterung
- 
- 

**1** Infrarotlicht **9** Statusanzeige-LED

- 
- **3** Reset-Taste **w** microSD-Karten-Einschub
- **4** Ein/Aus-Taste **e 12** Montageöffnung
	-
	-
- **7** Lautsprecher **19** Lautsprecher **19** Senkkopfschraube 3,0 x 25 mm (3x)
- **8** Mikrofon **16** Dübel 6 mm (3x)

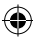

# **Sicherheitshinweise**

## -WARNUNG

- **•** Verwenden Sie das Produkt nur wie in dieser Anleitung beschrieben.
- **•** Verwenden Sie das Produkt nicht, wenn ein Teil beschädigt ist oder es einen Mangel aufweist. Ersetzen Sie ein beschädigtes oder defektes Gerät unverzüglich.
- **•** Lassen Sie das Produkt nicht herunterfallen und vermeiden Sie Kollisionen.
- **•** Dieses Produkt darf nur von einem ausgebildeten Techniker gewartet werden, um die Gefahr eines Stromschlags zu reduzieren.
- **•** Trennen Sie das Produkt vom Stromanschluss und anderer Ausrüstung, falls Probleme auftreten.
- **•** Setzen Sie das Produkt keinem Wasser oder Feuchtigkeit aus.

# **Vorbereitung der Überwachungskamera** [Abbildung B]

- 4Verwenden Sie eine Micro-SD-Karte mit einer Größe von mindestens 8 GB und einer maximalen Größe von 128 GB.
- 1. Setzen Sie die neue Micro-SD-Karte in den Micro-SD-Karteneinschub **w** ein.
- 2. Verbinden Sie das USB-Kabel **(B)** mit dem Mikro-USB-Anschluss **6**.

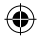

- 3. Verbinden Sie das USB-Kabel **B** mit einem USB-Netzteil (Nicht im Lieferumfang enthalten.)
- 4. Verbinden Sie das USB-Netzteil mit dem Stromnetz. Die Ladeanzeige-LED **q** leuchtet rot.
- 5. Drücken und halten Sie die Ein/Aus-Taste **4** ca. 5 Sekunden lang gedrückt, um die Kamera einzuschalten. Die Statusanzeige-LED **9** beginnt rot zu blinken.

#### **Installation der Nedis SmartLife-App**

- 1. Laden Sie die Nedis SmartLife-App für Android oder iOS aus dem Google Play Store oder dem Apple App Store auf Ihr Smartphone.
- 2. Öffnen Sie die Nedis SmartLife-App auf Ihrem Smartphone.
- 3. Erstellen Sie ein Konto mit Ihrer Mobiltelefonnummer oder Ihrer E-Mail-Adresse und tippen Sie auf Weiter.
- 4. Geben Sie den erhaltenen Bestätigungscode ein.
- 5. Erstellen Sie ein Passwort und tippen Sie auf Fertig.
- 6. Tippen Sie auf Add Home (Startseite hinzufügen), um eine SmartLife-Startseite zu erstellen.
- 7. Legen Sie Ihren Standort fest, wählen Sie die Räume aus mit denen Sie eine Verbindung herstellen möchten, und tippen Sie auf Fertig.

#### **Verbinden mit der Überwachungskamera**

- 1. Tippen Sie auf +in der Nedis SmartLife-App.
- 2. Wählen Sie den Gerätetyp, den Sie hinzufügen möchten, aus der Liste aus.
- 3. Vergewissern Sie sich, dass die Statusanzeige-LED blinkt.
- 4. Geben Sie die WLAN-Netzwerkdaten ein und tippen Sie auf Bestätigen.
- Das Produkt kann jetzt verwendet werden.
- 4Wenn die Kamera nicht gefunden wird, versuchen Sie es erneut. Tippen Sie diesmal nach Schritt 2 auf Anders (obere rechte Ecke) und wählen Sie QR-Code. Geben Sie das WLAN-Netzwerk ein und bestätigen Sie die Eingabe.
- 5. Tippen Sie auf Weiter und ein QR-Code wird angezeigt.
- 6. Halten Sie Ihr Telefon in einem Abstand von 15 bis 20 cm vor die Kamera.
- Wenn die Kamera den QR-Code erkannt hat, hören Sie einen Ton.
- 7. Tippen Sie, um zu bestätigen, dass Sie den Ton gehört haben.
- 8. Geben Sie der Kamera einen Namen und tippen Sie auf Fertig. Die Statusanzeige-LED **9** leuchtet blau.

Das Produkt kann jetzt verwendet werden.

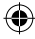

4Wenn die Kamera keine Verbindung herstellen konnte, leuchtet die Statusanzeige-LED **9** dauerhaft rot. Halten Sie zum Zurücksetzen der Kamera die Reset-Taste **3** 5 Sekunden lang gedrückt, bis Sie den Ton hören. Drücken und halten Sie die Ein/Aus-Taste **4** ca. 5 Sekunden lang gedrückt, um die Kamera einzuschalten. Wiederholen Sie dann die Schritte 1 bis 9 näher am Router.

### **Wichtige Hinweise zur Reduzierung von Fehlalarmen**

- **•** Installieren Sie die Kamera nicht gegenüber Objekten mit hellem Licht, einschließlich Sonnenschein usw.
- **•** Die ideale Erkennungsweite beträgt 2 10 Meter.
- **•** Stellen Sie die Kamera nicht in der Nähe von Fahrzeugen auf, die sich häufig bewegen. Der empfohlene Abstand zwischen Kamera und fahrenden Fahrzeugen beträgt 15 Meter.
- **•** Halten Sie Abstand zu Luftauslässen, einschließlich von Klimaanlagen und Wärmetauschern.
- **•** Installieren Sie die Kamera nicht gegenüber eines Spiegels.
- **•** Halten Sie die Kamera mindestens 1 Meter von drahtlosen Geräten wie WLAN-Routern und Telefonen fern, um Funkstörungen zu vermeiden.

# **Der Startbildschirm der Nedis SmartLife-App**

Nachdem eine erfolgreiche Verbindung mit der Überwachungskamera hergestellt wurde, zeigt die Nedis SmartLife-App eine Übersicht der verbundenen Produkte an. Wählen Sie das gewünschte Produkt in der Übersicht aus.

#### **Videoaufnahmen und Screenshots erstellen**

Sie können Videoaufnahmen und Screenshots auf Ihrem Telefon erstellen, indem Sie auf Aufnahme und Screenshot tippen.

#### **Abspielen von Videoaufnahmen und anzeigen von Screenshots**

- 4Fotos und Videoaufzeichnungen werden im Speicher Ihres Smartphones gespeichert.
- 1. Öffnen Sie die Mediengalerie unter Android oder Fotos unter iOS. Sie sehen dann eine Übersicht der Fotos und Videoaufzeichnungen.
- 2. Öffnen Sie dann ein Foto oder eine Videoaufzeichnung, um es anzusehen bzw. die Aufnahme wiederzugeben.

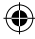

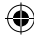

### **Wiedergabe von Bewegungserkennungsvideos**

4Bewegungserkennungsvideos werden automatisch auf der microSD-Karte gespeichert. (Wenn in die Kamera eingesteckt.)

€

- 1. Tippen Sie auf Wiedergabe , um die gespeicherten Videos zu öffnen.
- 2. Tippen Sie auf eine Videodatei, um sie abzuspielen.

### **Einstellungen**

€

Tippen Sie auf die Einstellungsschaltfläche , um den Einstellungsbildschirm zu öffnen.

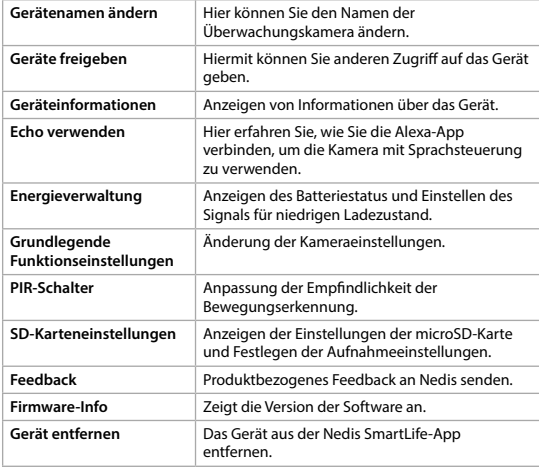

# **Spezifikationen**

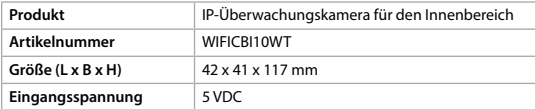

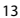

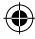

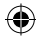

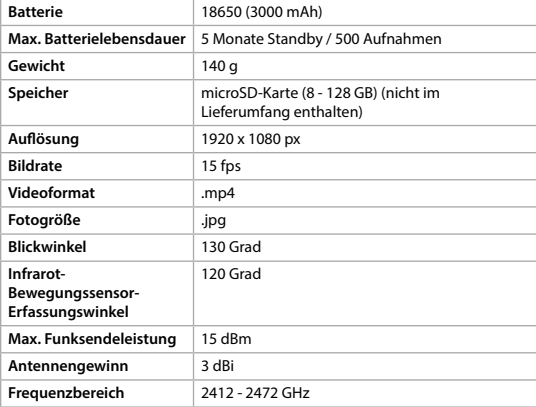

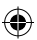

# **Konformitätserklärung**

Wir, Nedis B.V., erklären als Hersteller, dass das Produkt WIFICBI10WT unserer Marke Nedis®, produziert in China, nach allen geltenden CE-Standards und Vorschriften getestet wurde und alle diese Tests erfolgreich bestanden hat. Dies gilt unter anderem auch für die RED 2014/53/EU Vorschrift.

Die vollständige Konformitätserklärung (und das Sicherheitsdatenblatt, falls zutreffend) steht zum Download zur Verfügung unter webshop.nedis.de/ wificbi10wt#support

Weiterführende Informationen hinsichtlich der Compliance erhalten Sie über den Kundenservice: Web: www.nedis.com E-Mail: service@nedis.com Telefon: +31 (0)73-5991055 (zu den Geschäftszeiten) Nedis B.V., de Tweeling 28 5215 MC 's-Hertogenbosch, Niederlande

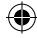

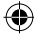

# b **Guide de démarrage rapide**

# **Caméra IP rechargeable** WIFICBI10WT

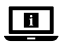

Pour plus d'informations, consultez le manuel détaillé en ligne : **ned.is/wificbi10wt**

# **Utilisation prévue**

Le produit est exclusivement conçu comme une caméra de sécurité IP pour une utilisation en intérieur.

Consultez les lois et réglementations locales en matière de caméras de sécurité avant de l'utiliser et de l'installer.

Toute modification du produit peut avoir des conséquences sur la sécurité, la garantie et le bon fonctionnement.

## **Liste des pièces** [Image A]

- **1** Lampe infrarouge **9** Voyant LED d'état
- **2** Objectif de la caméra **q** Voyant LED de charge
- 
- **4** Bouton d'alimentation **e** Trou de montage
- **5** Capteur PIR **r 6** Câble USB
- 
- 
- 

- 
- **3** Bouton de réinitialisation **11** Emplacement pour carte microSD
	-
	-
- **6** Port micro USB **14** Support de montage
	- **7** Haut-parleur **y** Vis à tête plate 3,0 x 25 mm (3x)
- **8** Microphone **10** Cheville murale 6 mm (3x)

# **Consignes de sécurité**

**N** AVERTISSEMENT

- **•** Utilisez le produit uniquement comme décrit dans le présent manuel.
- **•** Ne pas utiliser le produit si une pièce est endommagée ou défectueuse. Remplacer immédiatement un appareil endommagé ou défectueux.
- **•** Ne pas laisser tomber le produit et éviter de le cogner.
- **•** Ce produit ne peut être réparé que par un technicien qualifié afin de réduire les risques d'électrocution.
- **•** Débrancher le produit de la prise secteur et de tout autre équipement en cas de problème.
- **•** Ne pas exposer le produit à l'eau ou à l'humidité.

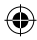

# **Préparez la caméra de sécurité** [Illustration B]

- 4Utilisez une carte micro SD avec un minimum de 8 GB et un maximum de 128 GB.
- 1. Insérez la nouvelle carte microSD dans l'emplacement pour carte microSD **w**.
- 2. Connectez le câble USB **r** au port micro USB **6**.
- 3. Connectez le câble USB **r** à un adaptateur d'alimentation USB (non inclus).
- 4. Connectez l'adaptateur secteur USB au secteur. Le voyant LED de charge **q** devient rouge.
- 5. Appuyez et maintenez le bouton d'alimentation **4** pendant 5 secondes pour mettre l'appareil en marche. Le voyant LED de statut **9** commence à clignoter en rouge.

#### **Installation de l'application Nedis SmartLife**

- 1. Téléchargez l'application Nedis SmartLife pour Android ou iOS sur votre téléphone via Google Play ou l'App Store d'Apple.
- 2. Ouvrez l'application Nedis SmartLife sur votre téléphone.
- 3. Créez un compte avec votre numéro de téléphone mobile ou votre adresse e-mail et appuyez sur Continuer.
- 4. Entrez le code de vérification reçu.
- 5. Créez un mot de passe et appuyez sur Terminé.
- 6. Appuyez sur Ajouter une maison pour créer une maison SmartLife.
- 7. Définissez votre emplacement, choisissez les salles avec lesquelles vous souhaitez vous connecter et appuyez sur Terminé.

#### **Connectez-vous à la caméra de sécurité**

- 1. Appuyez sur + dans l'application Nedis SmartLife.
- 2. Sélectionnez le type d'appareil que vous souhaitez ajouter dans la liste.
- 3. Confirmez que le voyant LED de statut clignote.
- 4. Entrez les données du réseau Wi-Fi et appuyez sur Confirmer.

Le produit est maintenant prêt à être utilisé.

- 4Si la caméra n'est pas trouvée, essayez à nouveau, mais cette fois, après l'étape 2, appuyez sur Autrement (coin supérieur droit) et sélectionnez Code QR. Entrez le réseau Wi-Fi et appuyez sur Confirmer.
- 5. Appuyez sur Continuer et un code QR apparaît.
- 6. Tenez votre téléphone à une distance de 15 à 20 cm devant la caméra.
- Si la caméra a détecté le code QR, vous entendez un son.
- 7. Appuyez pour confirmer que vous avez entendu le son.

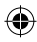

8. Donnez un nom à la caméra et appuyez sur Terminé. Le voyant LED de statut **9** devient bleu.

Le produit est maintenant prêt à être utilisé.

4Si la caméra ne parvient pas à se connecter, le voyant LED de statut **9** s'allume en rouge en continu. Pour réinitialiser la caméra, appuyez et maintenez le bouton de réinitialisation **3** pendant 5 secondes jusqu'à ce que vous entendiez le son. Appuyez et maintenez le bouton d'alimentation **4** pendant 5 secondes pour mettre l'appareil en marche. Répétez ensuite les étapes 1 à 9 en vous rapprochant du routeur.

#### **Instructions importantes pour réduire les fausses alarmes**

- **•** N'installez pas la caméra face à des lumières vives, notamment les rayons du soleil, etc.
- **•** La distance de vision idéale est de 2 10 mètres.
- **•** Ne placez pas la caméra à proximité de véhicules en mouvement fréquent. La distance recommandée entre la caméra et des véhicules en mouvement est de 15 mètres.
- **•** Éloignez-la des sorties d'air, y compris de l'air conditionné et des bouches de transfert de chaleur, etc.
- **•** N'installez pas la caméra face à un miroir.
- **•** Gardez la caméra à 1 mètres minimum de tout appareil sans fil, y compris des routeurs Wi-Fi et des téléphones, afin d'éviter des interférences sans fil.

# **Écran de démarrage de l'application Nedis SmartLife**

Une fois la connexion avec la caméra de sécurité établie, l'application Nedis SmartLife affiche un aperçu des produits connectés. Sélectionnez le produit souhaité dans la vue d'ensemble.

#### **Faire des enregistrements vidéo et des captures d'écran**

Vous pouvez effectuer des enregistrements vidéo et des captures d'écran sur votre téléphone en appuyant sur Enregistrer et Capture d'écran.

#### **Lire des enregistrements vidéo et des captures d'écran**

- 4Les enregistrements photo et vidéo sont stockés dans la mémoire de votre téléphone.
- 1. Ouvrez Galerie sur Android ou Photos sur iOS. Vous verrez un aperçu des enregistrements photo et vidéo.

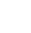

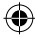

2. Ouvrez un enregistrement photo ou vidéo pour l'afficher ou le lire.

#### **Lecture de vidéos par détection de mouvement**

4Les vidéos par détection de mouvement sont automatiquement enregistrées sur la carte micro SD (si elle est insérée dans la caméra).

€

- 1. Appuyez sur Lecture pour ouvrir les vidéos stockées.
- 2. Appuyez sur un fichier vidéo pour le lire.

#### **Settings**

Appuyez sur la roue de configuration pour ouvrir l'écran des paramètres.

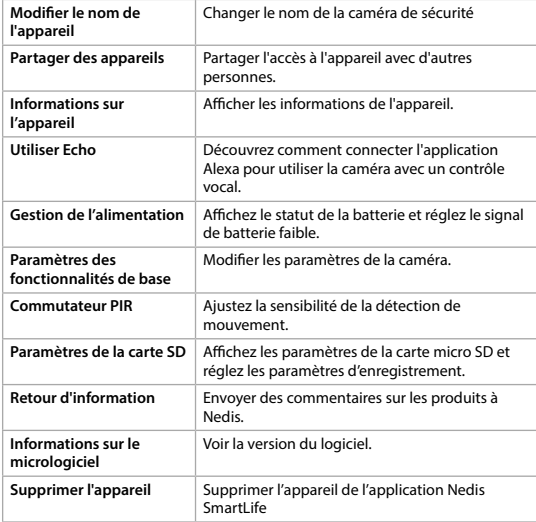

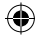

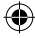

# **Spécifications**

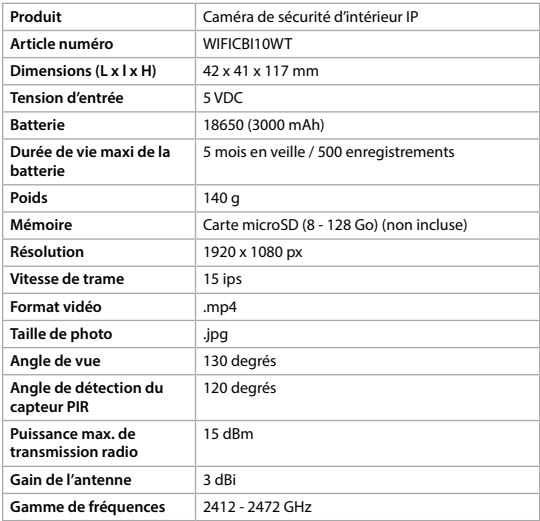

# **Déclaration de conformité**

Nous, Nedis B.V., déclarons en tant que fabricant que le produit WIFICBI10WT de notre marque Nedis®, produit en Chine, a été testé conformément à toutes les normes et réglementations CE en vigueur et que tous les tests ont été réussis. Ceci inclut, sans toutefois s'y limiter, le règlement RED 2014/53/UE.

La Déclaration de conformité complète (et la fiche de sécurité le cas échéant) peut être trouvée et téléchargée via webshop.nedis.fr/wificbi10wt#support

Pour plus d'informations sur la conformité, contactez le service client :

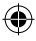

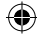

Site Web : www.nedis.com E-mail : service@nedis.com Téléphone : +31 (0)73-5991055 (pendant les heures de bureau) Nedis B.V., de Tweeling 28 5215 MC 's-Hertogenbosch, Pays-Bas

# **Verkorte handleiding**

# **Oplaadbare IP-camera** WIFICBI10WT

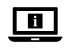

Zie voor meer informatie de uitgebreide handleiding online: **ned.is/wificbi10wt**

# **Bedoeld gebruik**

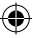

Het product is uitsluitend bedoeld als IP beveiligingscamera voor binnenshuis. Raadpleeg voor het gebruik en installeren de lokale wet- en regelgeving omtrent beveiligingscamera's.

Elke wijziging van het product kan gevolgen hebben voor veiligheid, garantie en correcte werking.

## **Onderdelenlijst** [Afbeelding A]

 Infraroodlamp **9** Statusindicatie LED Cameralens **q** LED-controlelampje voor laden Reset knop **was a Wicker Williams** MicroSD-kaartsleuf Aan/uit-knop **e 12** Montage-gat PIR sensor **r r** USB-kabel Micro USB-poort **14** Montagebeugel Luidspreker **y** Platkopschroef 3,0 x 25 mm (3x) Microfoon **16** Muurplug 6 mm (3x)

# **Veiligheidsvoorschriften**

**79** WAARSCHUWING

**•** Gebruik het product alleen zoals beschreven in deze handleiding.

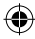

- **•** Gebruik het product niet als een onderdeel beschadigd of defect is. Vervang een beschadigd of defect apparaat onmiddellijk.
- **•** Laat het product niet vallen en voorkom stoten.
- **•** Dit product mag voor onderhoud alleen worden geopend door een erkend technicus om het risico op elektrische schokken te verkleinen.
- **•** Koppel het product los van het stopcontact en van andere apparatuur als er zich problemen voordoen.
- **•** Stel het product niet bloot aan water of vocht.

## **De beveiligingscamera klaarmaken voor gebruik**  [Afbeelding B]

- 4Gebruik een microSD-kaart met minimaal 8 GB en maximaal 128 GB.
- 1. Plaats de nieuwe microSD-kaart in de microSD-kaartsleuf **w**.
- 2. Verbind de USB-kabel **B** met de micro USB-poort **6**.
- 3. Sluit de USB-kabel **B** aan op een USB-stroomadapter (niet meegeleverd).
- 4. Steek de USB-stroomadapter in het stopcontact. Het LED-controlelampje voor opladen **q** gaat rood branden.
- 5. Houd de aan/uit-knop **4** ongeveer 5 seconden ingedrukt om het apparaat in te schakelen. Het LED-controlelampje **9** begint rood te knipperen.

#### **Installatie van de Nedis SmartLife-app**

- 1. Download de Nedis SmartLife-app voor Android of iOS op uw telefoon via Google Play of de Apple App Store.
- 2. Open de Nedis SmartLife-app op uw telefoon.
- 3. Maak een account aan met je mobiele telefoonnummer of emailadres en druk op Verder.
- 4. Voer de ontvangen verificatiecode in.
- 5. Maak een wachtwoord aan en druk op Klaar.
- 6. Druk op Huis Toevoegen om een SmartLife-huis te maken.
- 7. Stel je locatie in, kies de ruimtes waar je mee wilt verbinden en druk op Klaar.

#### **Verbinden met de beveiligingscamera**

- 1. Tik op + in de Nedis SmartLife app.
- 2. Selecteer uit de lijst het apparaat-type dat u wilt toevoegen.
- 3. Controleer of het status LED-lampje knippert.
- 4. Voer de Wi-Fi-netwerkgegevens in en tik op Bevestigen.

Het product is nu gereed voor gebruik.

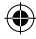

- 4Als de camera niet wordt gevonden, probeer het opnieuw, maar dit keer, na stap 2, tik op Anders (rechter bovenhoek) en selecteer QR-code. Voer het Wi-Fi-netwerk in en tik op Bevestigen.
- 5. Tik op Doorgaan en er verschijnt een QR-code.
- 6. Houd uw telefoon op een afstand van 15 20 cm voor de camera.
- Als de camera de QR-code gedetecteerd heeft, hoort u een geluid.
- 7. Tik op de telefoon om te bevestigen dat u het geluid hebt gehoord.
- 8. Geef de camera een naam en tik op Gereed. Het LED-controlelampje **9** gaat blauw branden.

Het product is nu gereed voor gebruik.

4Als de camera geen verbinding heeft gemaakt, zal het LED-controlelampje **9** continu rood blijven branden. Om de camera te resetten, houd de resetknop **3** 5 seconden lang ingedrukt totdat u het geluid hoort. Houd de aan/uit-knop **4** 5 seconden lang ingedrukt om het apparaat aan te zetten. Herhaal vervolgens stap 1 tot 9, maar nu dichter bij de router.

#### **Belangrijke aanwijzingen om het aantal valse alarmen te verminderen**

- **•** Installeer de camera niet met de lens op voorwerpen met fel licht, inclusief zonlicht, enz. gericht.
- **•** De ideale kijkafstand is 2 10 meter.
- **•** Plaats de camera niet in de buurt van vaak bewegende voertuigen. De aanbevolen afstand tussen de camera en bewegende voertuigen is 15 meter.
- **•** Blijf uit de buurt van luchtopeningen, inclusief airconditioner en warmteoverdrachtsopeningen, enz.
- **•** Installeer de camera niet tegenover een spiegel.
- **•** Plaats de camera op een afstand van minstens 1 meter van draadloze apparaten, waaronder Wi-Fi-routers en telefoons, om interferentie van andere draadloze apparaten te voorkomen.

## **Het startscherm van de Nedis SmartLife-app**

Na het maken van een succesvolle verbinding met de beveiligingscamera geeft de Nedis SmartLife-app een overzicht weer van de producten die verbonden zijn. Kies het gewenste product in het overzicht.

#### **Video-opnamen en screenshots maken**

U kunt video-opnamen en screenshots op uw telefoon maken door op Opname en Screenshot te tikken.

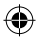

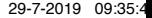

#### **Video-opnamen en screenshots bekijken**

- 4Foto- en video-opnames worden opgeslagen op het geheugen van uw telefoon.
- 1. Open de Galerij op Android of Foto's op iOS. U krijgt een overzicht van de foto's en video-opnamen te zien.
- 2. Open een foto of video-opname om deze te bekijken of af te spelen.

#### **Met bewegingsdetectie gemaakte video's afspelen**

- 4Met bewegingsdetectie gemaakte video's worden automatisch op de microSD-kaart opgeslagen. (Indien in de camera geplaatst).
- 1. Tik op Afspelen om de opgeslagen video's te openen.
- 2. Tik op een videobestand om het af te spelen.

### **Instellingen**

Tik op de instellingen knop om het instellingen-scherm te openen.

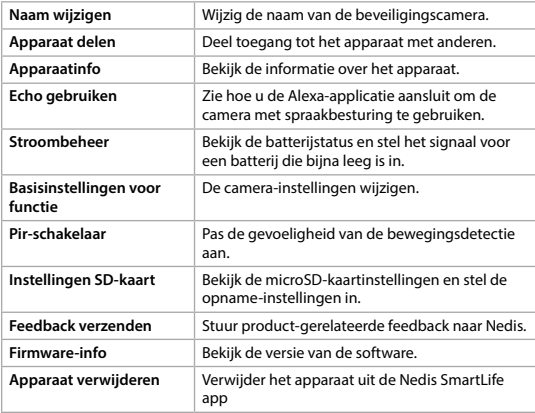

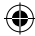

# **Specificaties**

€

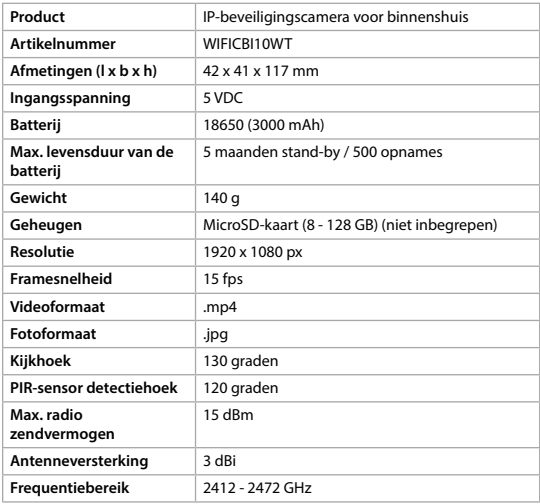

€

## **Verklaring van overeenstemming**

Wij, Nedis B.V. verklaren als producent dat het product WIFICBI10WT van ons merk Nedis®, geproduceerd in China, is getest conform alle relevante CEnormen/voorschriften en dat alle tests succesvol zijn afgelegd. Dit omvat, maar is niet beperkt tot de richtlijn RED 2014/53/EU.

De volledige conformiteitsverklaring (en het blad met veiligheidsgegevens indien van toepassing) kan worden gevonden en gedownload via webshop. nedis.nl/wificbi10wt#support

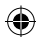

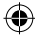

Voor andere informatie met betrekking tot de naleving neemt u contact op met de klantenservice: Web: www.nedis.nl Email: service@nedis.com Telefoon: +31 (0)73-5991055 (tijdens kantooruren) Nedis B.V., de Tweeling 28 5215 MC 's-Hertogenbosch, The Netherlands

# j **Guida rapida all'avvio**

# **Telecamera IP ricaricabile** WIFICBI10WT

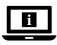

Per maggiori informazioni vedere il manuale esteso online: **ned.is/wificbi10wt**

# **Uso previsto**

Il prodotto è inteso esclusivamente come telecamera di sicurezza IP per utilizzo in interni.

Consultare le normative e i regolamenti locali relativi alle telecamere di sicurezza prima dell'uso e dell'installazione.

Eventuali modifiche al prodotto possono comportare conseguenze per la sicurezza, la garanzia e il corretto funzionamento.

## **Elenco parti** [Immagine A]

- 
- **2** Obiettivo telecamera **q** Spia LED di ricarica
- 
- **4** Pulsante di accensione **12** Foro di montaggio
- **5** Sensore PIR **r** Cavo USB
- 
- 
- 
- **1** Luce infrarossa **9** Spia LED di stato
	-
- **3** Pulsante di ripristino **was all individual properties was all individual properties** 
	-
	-
- **6** Porta micro USB **14** Staffa di montaggio
	- **7** Altoparlante **y** Vite a testa piatta 3,0 x 25 mm (3x)
- **8** Microfono **up Tassello a parete 6 mm (3x)**

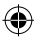

# **Istruzioni di sicurezza**

**ATTENZIONE** 

- **•** Utilizzare il prodotto solo come descritto nel presente manuale.
- **•** Non utilizzare il prodotto se una parte è danneggiata o difettosa. Sostituire immediatamente un dispositivo danneggiato o difettoso.
- **•** Non far cadere il prodotto ed evitare impatti.
- **•** Il prodotto può essere riparato e sottoposto a manutenzione esclusivamente da un tecnico qualificato per ridurre il rischio di scosse elettriche.
- **•** Scollegare il prodotto dalla presa elettrica e da altre apparecchiature se si verificano problemi.
- **•** Non esporre il prodotto all'acqua o all'umidità.

# **Preparazione della telecamera di sicurezza** [Immagine B]

4Utilizzare una scheda micro SD con un minimo di 8 GB e un massimo di 128 GB.

- 1. Inserire la nuova scheda microSD nella fessura per schede microSD **w**.
- 2. Collegare il cavo USB **r** alla porta micro USB **6**.
- 3. Collegare il cavo USB **r** all'adattatore di alimentazione USB (non incluso).
- 4. Collegare l'adattatore di alimentazione USB alla rete elettrica. La spia LED di ricarica **<sup>o</sup>** diventa rossa.
- 5. Tenere premuto il pulsante di accensione **4** per 5 secondi per accendere il dispositivo. La spia LED di stato **9** inizierà a lampeggiare in rosso.

#### **Installazione dell'app Nedis SmartLife**

- 1. Scaricare l'app Nedis SmartLife per Android o iOS sul telefono tramite Google Play o l'Apple App Store.
- 2. Aprire l'app Nedis SmartLife sul telefono.
- 3. Creare un account con il proprio numero di telefono cellulare o indirizzo e-mail e toccare Continua.
- 4. Immettere il codice di verifica ricevuto.
- 5. Creare una password e toccare Fatto.
- 6. Toccare Aggiungi Casa per creare una casa SmartLife.
- 7. Impostare la propria posizione, scegliere gli ambienti a cui collegarsi e toccare Fatto.

#### **Collegarsi alla telecamera di sicurezza**

- 1. Toccare + nell'app Nedis SmartLife.
- 2. Selezionare il tipo di dispositivo che si desidera aggiungere dall'elenco.
- 3. Verificare che la spia LED di stato stia lampeggiando.

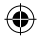

4. Immettere i dati della rete Wi-Fi e toccare Conferma. Il prodotto ora è pronto all'uso.

- 4Se la telecamera non viene trovata, riprovare, ma questa volta, dopo il passaggio 2, toccare In altro modo (angolo in alto a destra) e selezionare Codice QR. Immettere la rete Wi-Fi e confermare.
- 5. Toccare Continua e apparirà un codice QR.
- 6. Tenere il telefono a una distanza di 15 20 cm dalla telecamera.

Se la telecamera rileva il codice QR, si sentirà un suono.

- 7. Toccare per confermare di aver udito il suono.
- 8. Dare un nome alla telecamera e toccare Fatto. La spia LED di stato **9** diventerà blu.

Il prodotto ora è pronto all'uso.

4Se la telecamera non si collega, la spia LED di stato **9** sarà rossa fissa. Per ripristinare la telecamera, tenere premuto il pulsante di ripristino **3** per 5 secondi fino a quando si sente un suono. Tenere premuto il pulsante di accensione **4** per 5 secondi per accendere il dispositivo. Quindi ripetere i punti da 1 a 9 più vicini al router.

### **Istruzioni importanti per ridurre i falsi allarmi**

- **•** Non installare la telecamera rivolta verso oggetti con luci brillanti, inclusa la luce del sole e simili.
- **•** La distanza visiva ideale è di 2 10 metri.
- **•** Non posizionare la telecamera vicino a veicoli che si muovono frequentemente. La distanza consigliata fra la telecamera e i veicoli in movimento è di 15 metri.
- **•** Tenere le distanze da fonti che emettono aria, inclusi i condizionatori e gli sfiati per il trasferimento termico e simili.
- **•** Non installare la telecamera rivolta verso uno specchio.
- **•** Mantenere la telecamera almeno a 1 metri di distanza da altri dispositivi wireless, inclusi router Wi-Fi e telefoni, per evitare interferenze wireless.

## **La schermata iniziale dell'app Nedis SmartLife**

Una volta effettuato con successo il collegamento alla telecamera di sicurezza, l'app Nedis SmartLife visualizza una panoramica dei prodotti collegati. Selezionare il prodotto desiderato nella panoramica.

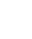

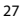

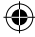

#### **Registrazione di video e fermi immagine**

È possibile registrare video e fermi immagine sul telefono toccando Registra e Fermo immagine.

#### **Riproduzione di video e fermi immagine**

4Le foto e le registrazioni video sono archiviate nella memoria del telefono.

- 1. Aprire la Galleria su Android o Foto su iOS. Verrà visualizzata una panoramica di foto e registrazioni video.
- 2. Aprire una foto o una registrazione video per visualizzarla o riprodurla.

#### **Riproduzione di video con rilevamento del movimento**

- 4I video con rilevamento del movimento sono salvati automaticamente nella scheda micro SD. (Se inserita nella telecamera).
- 1. Toccare Riproduzione per aprire i video salvati.
- 2. Toccare un file video per riprodurlo.

#### **Impostazioni**

Toccare il tasto delle impostazioni per aprire la schermata delle impostazioni.

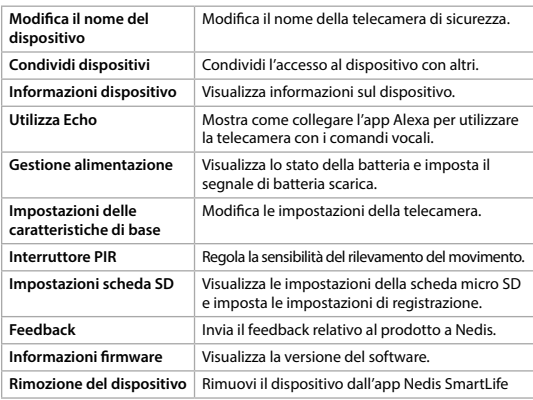

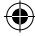

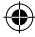

# **Specifiche**

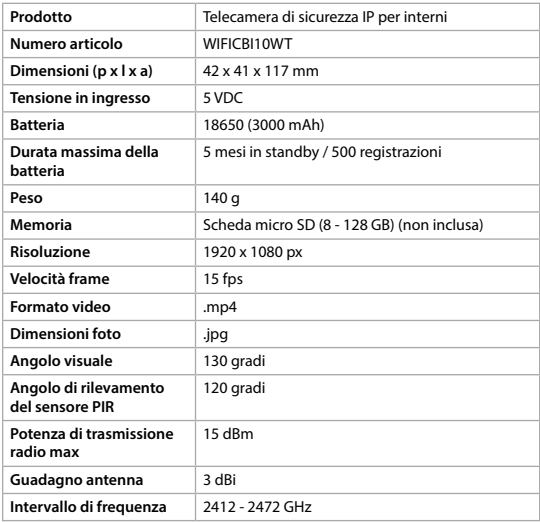

€

# **Dichiarazione di conformità**

Noi sottoscritti, Nedis B.V., dichiariamo, in quanto fabbricanti, che il prodotto WIFICBI10WT con il nostro marchio Nedis®, prodotto in Cina, è stato collaudato ai sensi di tutte le norme e i regolamenti CE pertinenti e che tutti i collaudi sono stati superati con successo. Questo include, senza esclusione alcuna, la normativa RED 2014/53/UE.

La Dichiarazione di conformità completa (e le schede di sicurezza, se applicabili) sono disponibili e possono essere scaricate da webshop.nedis.it/ wificbi10wt#support

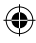

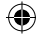

Per ulteriori informazioni relative alla conformità, contattare il servizio clienti: Sito web: www.nedis.com E-mail: service@nedis.com Telefono: +31 (0)73-5991055 (in orario d'ufficio) Nedis B.V., de Tweeling 28 5215 MC 's-Hertogenbosch, Paesi Bassi

# h **Guía de inicio rápido**

# **Cámara IP recargable** WIFICBI10WT

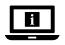

Para más información, consulte el manual ampliado en línea: **ned.is/wificbi10wt**

# **Uso previsto por el fabricante**

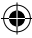

El producto está destinado exclusivamente para su uso en interiores como cámara de seguridad IP.

Consulte las leyes y reglamentos locales sobre cámaras de seguridad antes de usarlas e instalarlas.

Cualquier modificación del producto puede tener consecuencias para la seguridad, la garantía y el funcionamiento adecuado.

## **Lista de piezas** [Imagen A]

- 
- 
- 
- **4** Botón de encendido **e** Orificio de montaje
- **5** Sensor PIR **r r** Cable USB
- 
- 
- 
- **1** Luz infrarroja **9** Indicador LED de estado
- **2** Lente de la cámara **q** Indicador LED de carga en curso
- **3** Botón de reinicio **wa Ranura tarjeta microSD** 
	-
	-
	- **Puerto micro USB take a Soporte de montaje**
	- **7** Altavoz **y** Tornillo de cabeza plana 3,0 x 25 mm (3x)
- **8** Micrófono **un Taco de pared 6 mm (3x)**

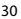

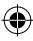

# **Instrucciones de seguridad**

## **ADVERTENCIA**

- **•** Utilice el producto únicamente tal como se describe en este manual.
- **•** No use el producto si alguna pieza está dañada o presenta defectos. Sustituya inmediatamente el aparato si presenta daños o está defectuoso.
- **•** No deje caer el producto y evite que sufra golpes.
- **•** Este producto solo puede recibir servicio de un técnico cualificado para su mantenimiento para así reducir el riesgo de descargas eléctricas.
- **•** Desconecte el producto de la toma de corriente y de otros equipos si surgen problemas.
- **•** No exponga el producto al agua o a la humedad.

# **Prepare la cámara de seguridad** [Imagen B]

- 4Utilice una tarjeta microSD con un mínimo de 8 GB de memoria y un máximo de 128 GB.
- 1. Meta la nueva tarjeta microSD en la ranura **w**.
- 2. Conecte el cable USB **r** al puerto micro USB **6**.
- 3. Conecte el cable USB **r** al adaptador de alimentación USB (no incluido).
- 4. Conecte el adaptador de alimentación USB a la red eléctrica. El indicador LED de carga **q** cambiará a rojo.
- 5. Presione y mantenga pulsado el botón **4** durante unos 5 segundos para encender el dispositivo. El indicador LED de estado **9** comenzará a parpadear en rojo.

## **Instalación de la aplicación Nedis SmartLife**

- 1. Descargue la aplicación Nedis SmartLife para Android o iOS en su teléfono a través de Google Play o Apple App Store.
- 2. Instale la aplicación Nedis SmartLife en su teléfono móvil.
- 3. Cree una cuenta con su número de teléfono móvil o su dirección de correo electrónico y toque Continuar.
- 4. Introduzca el código de verificación recibido.
- 5. Cree una contraseña y toque Hecho.
- 6. Toque Añadir hogar para crear un hogar SmartLife.
- 7. Establezca su ubicación, escoja las habitaciones que quiera conectar y toque Hecho.

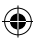

#### **Conexión a la cámara de seguridad**

- 1. Toque + en la app Nedis SmartLife.
- 2. Seleccione de la lista el tipo de dispositivo que quiera añadir.
- 3. Confirme que el indicador LED de estado esté parpadeando.
- 4. Introduzca los datos de la red WiFi y toque Confirmar.
- El producto está listo para su uso.
- 4Si no se encuentra la cámara, inténtelo otra vez, pero, después del paso 2, toque De otra manera (esquina superior derecha) y seleccione Código QR. Introduzca la red WiFi y confirme.
- 5. Toque Continuar y aparecerá un código QR.
- 6. Sostenga su teléfono a una distancia de 15 20 cm delante de la cámara.
- Si la cámara ha detectado el código QR, escuchará un sonido.
- 7. Toque para confirmar que ha escuchado el sonido.
- 8. Póngale un nombre a la cámara y toque Hecho. El indicador LED de estado **9** cambiará a azul.

El producto está listo para su uso.

4Si la cámara no consiguió conectarse, el indicador LED de estado **9** permanecerá continuamente en rojo. Para reiniciar la cámara, presione y mantenga pulsado el botón de reinicio **3** durante 5 segundos hasta que escuche el sonido. Presione y mantenga pulsado el botón <sup>4</sup> durante unos 5 segundos para encender el dispositivo. A continuación, repita los pasos 1 a 9 más cerca del router.

#### **Instrucciones importantes para reducir falsas alarmas**

- **•** No instale la cámara de cara a objetos con luces brillantes, incluida la luz solar, etc.
- **•** La distancia de visualización ideal es de 2 10 metros.
- **•** No sitúe la cámara cerca de vehículos que se muevan con frecuencia. La distancia recomendada entre la cámara y vehículos en movimiento es de 15 metros.
- **•** Manténgala alejada de las salidas de aire, incluidos el aire acondicionado y rejillas de transferencia de calor, etc.
- **•** No instale la cámara de cara a un espejo.
- **•** Mantenga la cámara al menos 1 metros lejos de cualquier dispositivo inalámbrico, incluidos routers WiFi y teléfonos, con el fin de evitar interferencias inalámbricas.

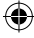

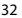

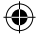

# **Pantalla de inicio de la aplicación Nedis SmartLife**

Después de conectarse con éxito a la cámara de seguridad, la aplicación Nedis SmartLife muestra una vista general de los productos que están conectados. Seleccione el producto deseado en la vista general.

### **Realice grabaciones de vídeo y capturas de pantalla**

Puede realizar grabaciones de vídeo y capturas de pantalla tocando Grabación y Captura de pantalla.

#### **Reproduzca grabaciones de vídeo y capturas de pantalla**

4Las grabaciones fotográficas y de vídeo se almacenan en la memoria de su teléfono.

- 1. Abra la galería en Android, o fotos en iOS. Verá un resumen de las grabaciones de fotos y vídeos.
- 2. Abra una grabación de foto o vídeo para verla o reproducirla.

#### **Reproducción de vídeos de movimiento detectado**

- 4Los vídeos de movimiento detectado se guardan automáticamente en la tarjeta microSD. (Si está insertada en la cámara).
- 1. Toque Reproducción para abrir los vídeos guardados.
- 2. Toque un archivo de vídeo para reproducirlo.

#### **Ajustes**

Toque la clave de ajustes para abrir la pantalla de ajustes.

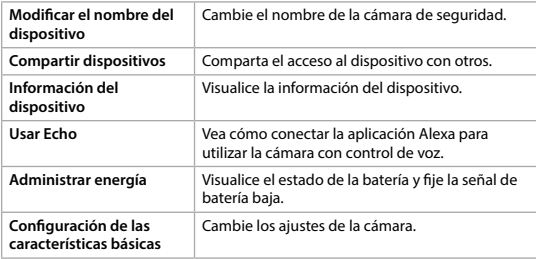

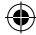

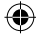

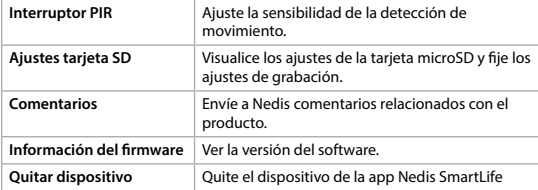

# **Especificaciones**

 $\bigcirc$ 

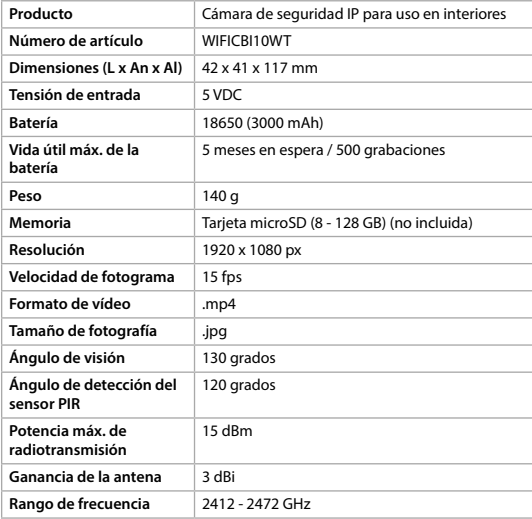

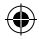

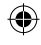

# **Declaración de conformidad**

Nosotros, Nedis B.V., declaramos como fabricante que el producto WIFICBI10WT de nuestra marca Nedis®, producido en China, ha sido probado de acuerdo con todas las normas y regulaciones relevantes de la CE y que se han superado todas las pruebas con éxito. Esto incluye, entre otras, la directiva europea sobre equipos radioeléctricos RED 2014/53/UE.

La declaración de conformidad completa (y la hoja de datos de seguridad, si procede) se puede encontrar y descargar en webshop.nedis.es/ wificbi10wt#support

Para más información sobre el cumplimiento, póngase en contacto con el servicio de atención al cliente: Página web: www.nedis.com Correo electrónico: service@nedis.com Teléfono: +31 (0)73-5991055 (en horas de oficina) Nedis B.V., de Tweeling 28 5215 MC 's-Hertogenbosch (Países Bajos)

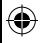

# i **Guia de iniciação rápida**

# **Câmara IP recarregável** WIFICBI10WT

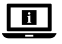

Para mais informações, consulte a versão alargada do manual on-line: **ned.is/wificbi10wt**

# **Utilização prevista**

Este produto destina-se exclusivamente a servir de câmara de segurança IP para utilização no interior.

Consulte as leis e os regulamentos locais relativos a câmaras de segurança antes de utilizar e instalar.

Qualquer alteração do produto pode ter consequências em termos de segurança, garantia e funcionamento adequado.

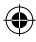

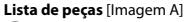

- 
- 
- 
- **4** Botão de ligar/desligar **e 12** Furo de montagem
- **5** Sensor PIR **r** Cabo USB
- 
- 
- 
- **1** Luz infravermelhos **9** LED indicador de estado
	- **2** Lente da câmara **q** LED indicador de carga
- **3** Botão de reiniciação **xercase de 11** Ranhura do cartão MicroSD
	-
	-
	- **Porta micro USB the Suporte de montagem**
	- **7** Altifalante **y** Parafuso de cabeça chata 3,0 x 25 mm (3x)
	- **8** Microfone **19 Microfone u 1 1** Ficha de parede 6 mm (3x)

# **Instruções de segurança**

**M** AVISO

- **•** Utilize o produto apenas conforme descrito neste manual.
- **•** Não utilize o produto caso uma peça esteja danificada ou defeituosa. Substitua imediatamente um dispositivo danificado ou defeituoso.
- **•** Não deixe cair o produto e evite impactos.
- **•** Este produto pode ser reparado apenas por um técnico qualificado para manutenção a fim de reduzir o risco de choque elétrico.
- **•** Em caso de problema, desligue o produto da tomada elétrica bem como outros equipamentos.
- **•** Não exponha o produto à água ou humidade.

# **Preparar a câmara de segurança** [Imagem B]

- 4Utilize um cartão micro SD com um mínimo de 8 GB e um máximo de 128 GB.
- 1. Insira o cartão microSD dentro da ranhura de cartão microSD **w**.
- 2. Ligue o cabo USB **r** à porta micro USB **6**.
- 3. Ligue o cabo USB **r** a um adaptador de potência USB (não incluído).
- 4. Ligue o adaptador de potência USB à corrente. O indicador de carregamento LED **q** passa para vermelho.
- 5. Prima e mantenha o botão de ligar/desligar **4** durante 5 segundos para ligar o dispositivo. O indicador de estado LED **9** começa a piscar a vermelho.

### **Instalação da aplicação Nedis SmartLife**

1. Faça o download da aplicação Nedis SmartLife para Android ou iOS no seu telefone através do Google Play ou da Apple Store.

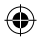
- 2. Abra a aplicação Nedis SmartLife no seu telefone.
- 3. Crie uma conta com o seu número de telemóvel ou o seu endereço de e-mail e prima Continuar.
- 4. Introduza o código de verificação recebido.
- 5. Crie uma palavra-passe e prima Concluído.
- 6. Toque em Adicionar Casa para criar uma Casa SmartLife.
- 7. Defina a sua localização, escolha as divisões com que pretende estabelecer ligação e prima Concluído.

#### **Ligue-se à câmara de segurança**

- 1. Toque em + na aplicação Nedis SmartLife.
- 2. Selecione o tipo de dispositivo que pretende adicionar na lista.
- 3. Confirme se o LED indicador de estado está a piscar.
- 4. Introduza os dados da rede Wi-Fi e prima Confirmar.

O produto está agora pronto a ser usado.

- 4Se a câmara não for encontrada, tente novamente, mas desta vez, após a etapa 2, prima De outro modo (canto superior direito) e selecione Código QR. Introduza a rede Wi-Fi e prima Confirmar.
- 5. Prima Continuar, aparece um código QR.
- 6. Segure o seu telefone com uma distância de 15 20 cm à frente da câmara. Se a câmara tiver detetado o código QR, ouvirá um som.
- 7. Prima para confirmar que ouviu o som.
- 8. Dê um nome à câmara e prima Concluído. O LED indicador de estado **9** acende a azul.

O produto está agora pronto a ser usado.

4Se a câmara não se ligar, o LED indicador de estado **9** mantém-se fixo a vermelho. Para reiniciar a câmara, prima e mantenha o botão de reinicialização **3** durante 5 segundos até ouvir o som. Prima e mantenha o botão de ligar/desligar **4** durante 5 segundos para ligar o aparelho. Em seguida, repita o passo 1 a 9 mais perto do router.

#### **Instruções importantes para reduzir os falsos alarmes**

- **•** Não instale a câmara virada para objetos com luzes brilhantes, incluindo luz solar, etc.
- **•** A distância ideal de visualização é de 2 10 metros.

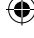

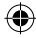

- **•** Não coloque a câmara perto de veículos em movimento frequente. A distância recomendada entre a câmara e os veículos em movimento é de 15 metros.
- **•** Afaste-se de saídas de ar, incluindo ar condicionado e aberturas de transferência de calor, etc.
- **•** Não instale a câmara virada para um espelho.
- **•** Mantenha a câmara a, pelo menos, 1 metro de quaisquer dispositivos sem fios, incluindo routers Wi-Fi e telefones, para evitar interferências sem fios.

# **Ecrã de arranque da aplicação Nedis SmartLife**

Depois de conseguir a ligação com a câmara de segurança, a aplicação Nedis SmartLife apresenta os produtos ligados. Selecione o produto pretendido na apresentação.

#### **Faça gravações de vídeo e capturas de ecrã**

Pode fazer gravações de vídeo e capturas de ecrã no seu telefone, premindo Gravar e Captura de ecrã.

### **Reproduzir gravações de vídeo e capturas de ecrã**

- 4As fotos e gravações de vídeo são armazenadas na memória do seu telemóvel.
- 1. Abra a Galeria no Android ou o Photos no iOS. Irá visualizar uma apresentação de fotos e gravações de vídeo.
- 2. Abra uma foto ou gravação de vídeo para visualizá-la ou reproduzi-la.

### **Reprodução de vídeos detetados por movimento**

- 4Os vídeos detetados por movimento são automaticamente guardados no cartão microSD. (Se inserido na câmara).
- 1. Prima Reprodução para abrir os vídeos armazenados.
- 2. Toque num ficheiro de vídeo para o reproduzir.

#### **Definições**

Prima a tecla de definições para abrir o ecrã de definições.

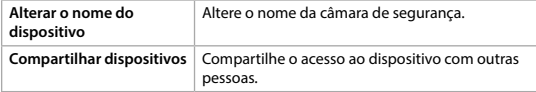

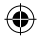

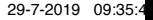

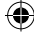

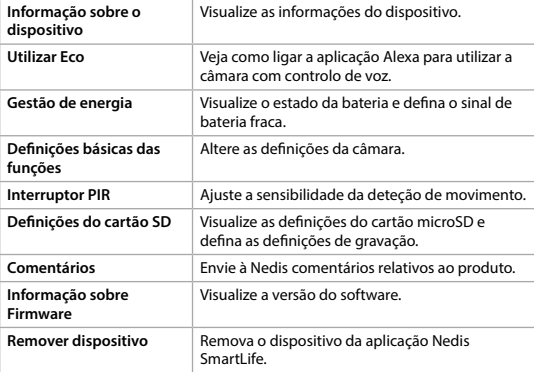

 $\bigoplus$ 

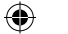

# **Especificações**

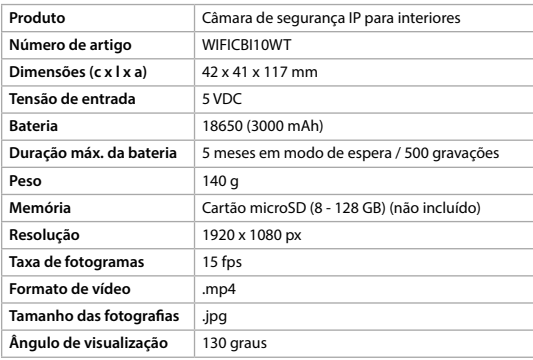

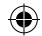

 $\bigoplus$ 

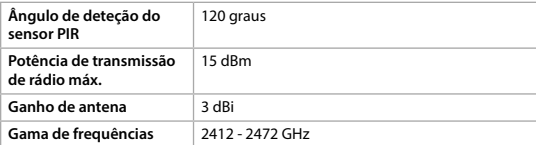

### **Declaração de conformidade**

A Nedis B.V. declara, na qualidade de fabricante, que o produto WIFICBI10WT da nossa marca Nedis®, produzido na China, foi testado em conformidade com todas as normas e regulamentos CE relevantes e que todos os testes foram concluídos com sucesso. Os mesmos incluem, entre outros, o regulamento RED 2014/53/UE.

A Declaração de conformidade (e a ficha de dados de segurança, se aplicável) pode ser consultada e descarregada em webshop.nedis.pt/wificbi10wt#support

Para informações adicionais relativas à conformidade, contacte a assistência ao cliente:

Site: www.nedis.com E-mail: service@nedis.com Telefone: +31 (0)73-5991055 (durante as horas de expediente) Nedis B.V., de Tweeling 28 5215 MC 's-Hertogenbosch, Países Baixos

# e **Snabbstartsguide**

# **Laddningsbar IP-kamera** WIFICBI10WT

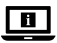

För ytterligare information, se den utökade manualen online: **ned.is/wificbi10wt**

# **Avsedd användning**

Produkten är endast avsedd som en IP-säkerhetskamera för användning inomhus.

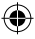

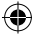

Se de lokala lagarna och bestämmelserna för säkerhetskameror före användning och installation.

Modifiering av produkten kan medföra konsekvenser för säkerhet, garanti och korrekt funktion.

### **Dellista** [Bild A]

- 
- 
- **3** Återställningsknapp **W** Micro-SD-kortplats
- 
- **5** PIR-sensor **r B** USB-kabel
- 
- 
- 

**1** Infraröd lampa **9** LED-statusindikator

- **2** Kameraobjektiv **q** LED-laddningsindikator
	-
- **4** Kraftknapp **et Monteringshål** 
	-
- **6** Micro USB-port **14** Monteringsfäste
- **7** Högtalare **y** Planförsänkt skruv 3,0 × 25 mm (3 st.)
- **8** Mikrofon **u u** Väggplugg 6 mm (3 st.)

# **Säkerhetsanvisningar**

### **N** VARNING

- **•** Använd produkten endast enligt anvisningarna i denna bruksanvisning.
- **•** Använd inte produkten om en del är skadad eller defekt. Byt en omedelbart en skadad eller defekt enhet.
- **•** Tappa inte produkten och skydda den mot slag.
- **•** Denna produkt får, för att minska risken för elchock, endast servas av en kvalificerad underhållstekniker.
- **•** Koppla bort produkten från eluttaget och annan utrustning i händelse av problem.
- **•** Exponera inte produkten till vatten eller fukt.

# **Förbered säkerhetskameran** [Bild B]

- 4Använd ett mikro SD-kort med minst 8 GB och högst 128 GB.
- 1. Sätt i den nya mikro-SD-kortet i mikro-SD-kortfacket **w**.
- 2. Anslut USB-kabeln **B** till micro USB-porten **6**.
- 3. Anslut USB-kabeln **B** till en USB-kraftadapter (medföljer ej).
- 4. Anslut USB-kraftadaptern till nätspänningen. LED-laddningsindikatorn **q** tänds med rött sken.
- 5. Tryck in och håll strömbrytarknappen **4** intryckt i 5 sekunder för att slå på enheten. Statusindikatorns LED-lampa **9** börjar blinka med rött sken.

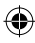

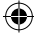

#### **Installation av appen Nedis SmartLife**

- 1. Ladda ner appen Nedis SmartLife för Android eller iOS till den telefon via Google Play eller Apple App Store.
- 2. Öppna appen Nedis SmartLife på din telefon.
- 3. Skapa ett konto med ditt mobiltelefonnummer eller din E-postadress och tryck på Continue.
- 4. Skriv in den mottagna verifieringskoden.
- 5. Skapa ett lösenord och tryck på Done.
- 6. Tryck på Add Home för att skapa ett SmartLife Home.
- 7. Ställ in din ort, välj det rum du önskar ansluta med och tryck på Done.

#### **Anslut till säkerhetskameran**

- 1. Tryck på + i appen Nedis SmartLife.
- 2. Välj den typ av enhet du önskar lägga till från listan.
- 3. Bekräfta att statusindikatorns LED-lampa blinkar.
- 4. Skriv in Wi-Fi-nätverkets data och tryck på Confirm.

Produkten är nu klar för användning.

- 4Om kameran inte hittas, försök igen men tryck nu på Otherwise (övre högra hörnet) efter steg 2 och välj QR code. Skriv in Wi-Fi-nätverket och tryck på Confirm.
- 5. Tryck på Continue varvid en QR-kod kommer att visas.
- 6. Håll din telefon 15 20 cm från kamerans framsida.

Om kameran har detekterat QR-koden kommer du att höra en ljudsignal.

- 7. Tryck för att bekräfta att du hört ljudsignalen.
- 8. Ge kameran ett namn och tryck på Done. Statusindikatorns LED-lampa **9** växlar färg till blå.

Produkten är nu klar för användning.

4Om kameran misslyckades att ansluta kommer statusindikatorns LED-lampa **9** att lysa med fast rött sken. För att återställa kameran, tryck in och håll återställningsknappen **3** intryckt i 5 sekunder tills du hör en ljudsignal. Tryck in och håll strömbrytarknappen **4** intryckt i 5 sekunder för att slå på enheten. Upprepa därefter stegen 1 - 9 närmare routern.

#### **Viktiga anvisningar för att minska antalet falska larm**

**•** Installera inte kameran framför objekt med starkt ljussken inklusive solljus, etc.

42

**•** Idealiskt detekteringsavstånd är 2 - 10 meter.

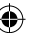

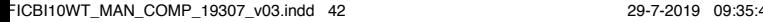

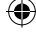

- **•** Placera inte kameran nära ofta rörliga fordon. Rekommenderat avstånd mellan kameran och rörliga fordon är 15 meter.
- **•** Håll avstånd till luftutlopp inklusive luftkonditionerare och värmeöverföringsöppningar etc.
- **•** Installera inte kameran mitt emot en spegel.
- **•** Håll kameran på minst 1 meters avstånd från trådlösa enheter inklusive WiFi-routers och telefoner för att undvika trådlös störning.

# **Appens Nedis SmartLife startskärm**

När säkerhetskameran är framgångsrikt ansluten visar appen Nedis SmartLife en översikt över de anslutna produkterna. Välj den önskade produkten i översikten.

#### **Gör videoinspelningar och skärmdumpar**

Du kan göra videoinspelningar och skärmdumpar på din telefon genom att trycka på Record och Screenshot.

#### **Spela upp videoinspelningar och skärmdumpar**

- 4Foto- och videoinspelningar är sparade i din telefons minne.
- 1. Öppna Galleriet på Android eller Foton på iOS. Du kommer att se en översikt över foto- och videoinspelningar.
- 2. Tryck på ett foto eller en videoinspelning för att se eller spela upp den.

#### **Spela upp rörelsedetekterade videos**

- 4Rörelsedetekterade videos sparas automatiskt på mikro SD-kortet. (Om insatt i kameran.)
- 1. Tryck på Playback för att öppna de sparade videorna.
- 2. Tryck på videofil för att spela upp den.

#### **Inställningar**

Tryck på inställningsknappen för att öppna inställningsskärmen.

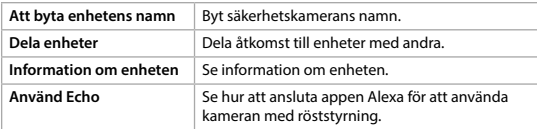

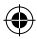

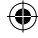

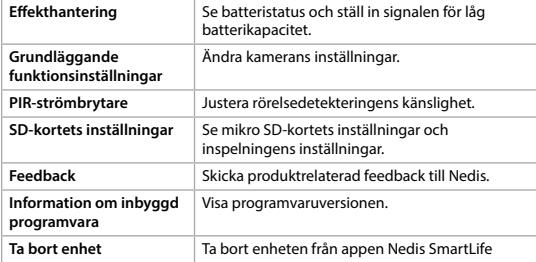

 $\bigoplus$ 

# **Specifikationer**

 $\bigoplus$ 

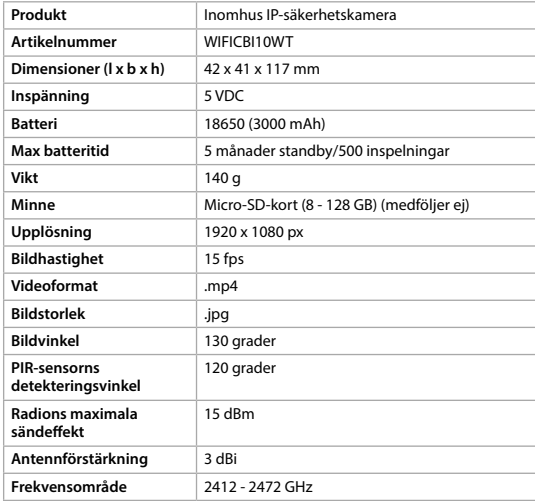

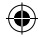

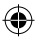

### **Försäkran om överensstämmelse**

Vi, Nedis B.V., försäkrar som tillverkare att produkten WIFICBI10WT från vårt varumärke Nedis®, tillverkad i Kina, har testats i enlighet med alla relevanta CEstandarder och föreskrifter och att alla tester genomförts med godkänt resultat. Detta inkluderar, men är inte begränsat till, radioutrustningsdirektivet 2014/53/ EU.

Den fullständiga försäkran om överensstämmelse (och säkerhetsdatabladet, om tillämpligt) kan läsas och laddas ned från webshop.nedis.sv/wificbi10wt#support

För ytterligare information om överensstämmelse, var god kontakta vår kundtjänst: Webbplats: www.nedis.com E-post: service@nedis.com Telefon: +31 (0)73-5991055 (under kontorstid) Nedis B.V., de Tweeling 28 5215 MC 's-Hertogenbosch, Nederländerna

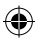

# g **Pika-aloitusopas**

# **Ladattava IP-kamera** WIFICBI10WT

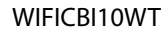

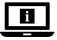

Katso tarkemmat tiedot käyttöoppaan laajemmasta verkkoversiosta: **ned.is/wificbi10wt**

### **Käyttötarkoitus**

Tuote on tarkoitettu ainoastaan IP-turvakameraksi sisäkäyttöön. Tarkista turvakameroiden käyttöä koskevat paikalliset lait ja määräykset ennen käyttöä ja asennusta.

Tuotteen muutokset voivat vaikuttaa turvallisuuteen, takuuseen ja asianmukaiseen toimintaan.

**Osaluettelo** [Kuva A]

**1** Infrapunavalo **9** Tilan LED-merkkivalo **2** Kameran objektiivi **q** Latauksen LED-merkkivalo

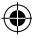

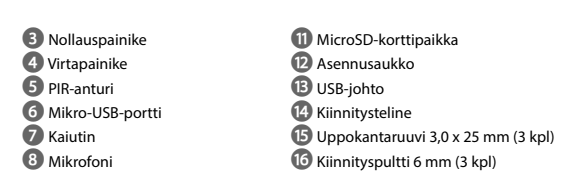

# **Turvallisuusohjeet**

#### **N** VAROITUS

- **•** Käytä tuotetta vain tässä oppaassa kuvatun mukaisesti.
- **•** Älä käytä tuotetta, jos jokin sen osa on vaurioitunut tai viallinen. Vaihda vahingoittunut tai viallinen laite välittömästi.
- **•** Varo pudottamasta ja tönäisemästä tuotetta.
- **•** Tämän tuotteen saa huoltaa vain pätevä teknikko sähköiskun vaaran vähentämiseksi.
- **•** Irrota tuote sähköpistorasiasta ja muista laitteista, jos ongelmia ilmenee.
- **•** Älä altista tuotetta vedelle tai kosteudelle.

### **Valmistele turvakamera** [Kuva B]

4Käytä vähintään 8 GB:n ja enintään 128 GB:n microSD-korttia.

- 1. Aseta uusi microSD-kortti microSD-korttipaikkaan **w**.
- 2. Liitä USB-johto **B** mikro-USB-porttiin **6**.
- 3. Liitä USB-johto **B** USB-virtasovittimeen (ei sisälly toimitukseen).
- 4. Kytke USB-virtasovitin verkkovirtaan. Latauksen LED-merkkivalo **to** muuttuu punaiseksi.
- 5. Kytke laitteen virta päälle painamalla virtapainiketta **4** 5 sekuntia. Tilan LED-merkkivalo **9** alkaa vilkkua punaisena.

#### **Nedis SmartLife-sovelluksen asentaminen**

- 1. Lataa Nedis SmartLife-sovellus Androidille tai iOSille puhelimellasi Google Playn tai Apple App Storen kautta.
- 2. Avaa Nedis SmartLife-sovellus puhelimellasi.
- 3. Luo tili matkapuhelinnumerollasi tai sähköpostiosoitteellasi ja paina Jatka.
- 4. Syötä saamasi vahvistuskoodi.
- 5. Luo salasana ja paina Valmis.
- 6. Paina Lisää koti luodaksesi SmartLife-kodin.

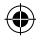

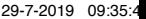

7. Määritä sijaintisi, valitse huoneet, jotka haluat liittää, ja paina Valmis.

#### **Yhdistäminen turvakameraan**

- 1. Paina + Nedis SmartLife -sovelluksessa.
- 2. Valitse luettelosta laitetyyppi, jonka haluat lisätä.
- 3. Varmista, että tilan LED-merkkivalo vilkkuu.
- 4. Syötä WiFi-verkon tiedot ja paina Seuraava.

Tuote on nyt käyttövalmis.

- 4Jos kameraa ei löydy, yritä uudelleen, mutta paina tällä kertaa vaiheen 2 jälkeen Muulla tavoin (oikeasta yläkulmasta) ja valitse QR-koodi. Syötä WiFiverkon tiedot ja Vahvista.
- 5. Paina Jatka, jolloin QR-koodi tulee näkyviin.

6. Pidä puhelintasi kameran edessä 15–20 cm päässä.

Jos kamera tunnistaa QR-koodin, kuuluu merkkiääni.

- 7. Paina vahvistaaksesi, että kuulit merkkiäänen.
- 8. Anna kameralle nimi ja paina Valmis. Tilan LED-merkkivalo **9** muuttuu siniseksi. Tuote on nyt käyttövalmis.
- 4Jos kamera ei onnistunut muodostamaan yhteyttä, tilan LED-merkkivalo **9** palaa yhtäjaksoisesti punaisena. Nollaa kamera painamalla nollauspainiketta **3** 5 sekuntia, kunnes kuulet merkkiäänen. Kytke laitteen virta päälle painamalla virtapainiketta **4** 5 sekuntia. Toista sitten vaiheet 1–9 lähempänä reititintä.

#### **Tärkeitä ohjeita väärien hälytysten vähentämiseksi**

- **•** Älä asenna kameraa siten, että se on kohti kirkkaita valoja, esimerkiksi auringonvaloa, jne.
- **•** Ihanteellinen tarkkailuetäisyys on 2 10 metriä.
- **•** Älä aseta kameraa lähelle usein liikkuvia ajoneuvoja. Suositeltu etäisyys kameran ja liikkuvien ajoneuvojen välillä on 15 metriä.
- **•** Sijoita kamera kauas poistoilma-aukoista, mukaan lukien ilmastointilaitteiden ja lämmönsiirtopuhallinten poistoaukot jne.
- **•** Älä asenna kameraa peilin eteen.
- **•** Langattomien häiriöiden välttämiseksi pidä kamera vähintään 1 metrin päässä langattomista laitteista, mukaan lukien Wi-Fi-reitittimet ja matkapuhelimet.

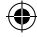

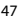

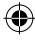

### **Nedis SmartLife-sovelluksen aloitusnäyttö**

Kun yhteys turvakameraan on muodostettu, Nedis SmartLife-sovellus näyttää yhteenvedon liitetyistä tuotteista.

Valitse haluamasi tuote yhteenvedosta.

#### **Ota videotallenteita ja kuvakaappauksia**

Voit ottaa videotallenteita ja kuvakaappauksia puhelimellasi painamalla Tallenna ja Kuvakaappaus.

#### **Toista videotallenteita ja kuvakaappauksia**

- 4Kuva- ja videotallenteet tallennetaan puhelimesi muistiin.
- 1. Avaa Galleria Android-puhelimessa tai Kuvat iOS-laitteessa. Näet yleiskatsauksen kuva- ja videotallenteista.
- 2. Voit katsella tai toistaa kuva- ja videotallenteita avaamalla ne.

#### **Liiketunnistusvideoiden toisto**

- 4Liiketunnistusvideot tallennetaan automaattisesti microSD-kortille. (jos kortti on asennettu kameraan).
- 1. Avaa tallennetyt videot painamalla Toisto.
- 2. Toista videotiedosto napauttamalla sitä.

#### **Asetukset**

Avaa asetusnäyttö painamalla asetus-avainta .

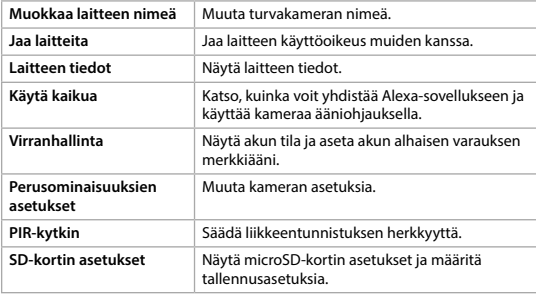

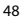

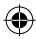

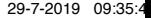

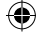

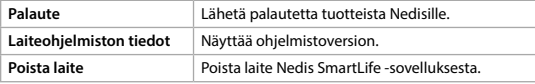

 $\bigcirc$ 

# **Tekniset tiedot**

€

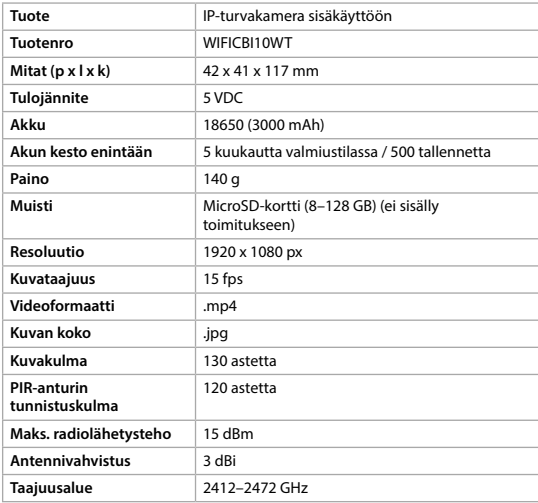

# **Vaatimustenmukaisuusvakuutus**

Nedis B.V. ilmoittaa valmistajana, että tuote WIFICBI10WT tuotemerkistämme Nedis®, valmistettu Kiinassa, on testattu kaikkien asiaankuuluvien CEstandardien ja määräysten mukaisesti ja tuote on läpäissyt kaikki testit. Tämä sisältää RED 2014/53/EU -direktiivin siihen kuitenkaan rajoittumatta.

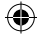

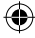

Täydellinen vaatimustenmukaisuusvakuutus (ja käyttöturvallisuustiedote, mikäli käytettävissä) on saatavilla ja ladattavissa osoitteesta webshop.nedis.fi/ wificbi10wt#support

Lisätietoa vaatimustenmukaisuudesta saat ottamalla yhteyttä asiakaspalveluun: Internet: www.nedis.com Sähköposti: service@nedis.com Puhelin: +31 (0)73-5991055 (toimistotyöaikana) Nedis B.V., de Tweeling 28 5215 MC 's-Hertogenbosch, Alankomaat

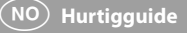

# **OpplOppladbart IP-kamera** WIFICBI10WT

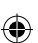

П

For mer informasjon, se den fullstendige bruksanvisningen på nett: **ned.is/wificbi10wt**

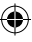

# **Tiltenkt bruk**

Produktet er eksklusivt tiltenkt som et IP-overvåkningskamera for innendørs bruk. Gjør deg kjent med lokale lover og reguleringer for overvåkningskamera før bruk og installering.

Eventuelle modifikasjoner av produktet kan ha konsekvenser for sikkerhet, garanti og funksjon.

### **Liste over deler** [Bilde A]

- 
- 
- 
- 
- **5** PIR-sensor **r 1 C** USB-kabel
- 
- 
- 
- **1** Infrarødt lys **9** Statusindikatorlys
- **2** Kameralinse **q** Ladeindikatorlys
- **3** Tilbakestill-knapp **W** MicroSD-kortåpning
- **4** På/av-knapp **e 12** Monteringshull
	-
- **6** Micro USB-port **the Monteringsbrakett** 
	- **7** Høyttaler **y** Skrue med flatt hode 3,0 x 25 mm (3x)
	- **8** Mikrofon **u** Stikkontakt 6 mm (3x)

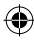

# **Sikkerhetsinstruksjoner**

**N** ADVARSEL

- **•** Produktet skal kun brukes som beskrevet i manualen.
- **•** Ikke bruk produktet hvis det er skadet eller defekt. Bytt ut en skadet eller defekt enhet med det samme.
- **•** Ikke mist produktet, og forhindre at det slås borti andre gjenstander.
- **•** Dette produktet skal kun håndteres av en kvalifisert tekniker for vedlikehold for å redusere risikoen for elektrisk støt.
- **•** Hvis det oppstår problemer, skal du koble produktet og eventuelt annet utstyr fra det elektriske uttaket.
- **•** Ikke utsett produktet for vann eller fuktighet.

# **Forbered overvåkningskameraet** [Bilde B]

- 4Bruk et Micro SD-kort med minst 8 GB og maks 128 GB.
- 1. Sett inn det nye microSD-kortet i microSD-åpningen **w**.
- 2. Koble USB-kabelen **B** til Micro USB-porten **6**.
- 3. Koble USB-kabelen **B** til en USB-strømadapter (ikke inkludert).
- 4. Koble USB-strømadapteren til nettspenning. Ladeindikator-LED-lyset **q** lyser rødt.
- 5. Hold på-/av-knappen **4** inne i 5 sekunder for å slå på enheten. Statusindikator-LED-lyset **9** begynner å blinke rødt.

#### **Installering av Nedis SmartLife-appen**

- 1. Last ned Nedis SmartLife-appen for Android eller iOS på telefonen din via Google Play eller Apple App Store.
- 2. Åpne Nedis SmartLife-appen på telefonen din.
- 3. Opprett en konto med telefonnummeret ditt og e-postadressen din og trykk på Fortsett.
- 4. Skriv inn bekreftelseskoden du mottok.
- 5. Lag et passord og trykk på Ferdig.
- 6. Trykk på Legg til hjem for å opprette et SmartLife-hjem.
- 7. Angi posisjonen din, velg rommene du vil koble sammen og trykk på Ferdig.

#### **Koble til overvåkningskameraet**

- 1. Trykk på + i Nedis SmartLife-appen.
- 2. Velg enhetstypen du vil legge til fra listen.
- 3. Bekreft at statusindikator-LED-lyset blinker.

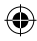

4. Oppgi Wi-Fi-nettverksinformasjonen og trykk på Bekreft. Produktet er nå klart til bruk.

4Hvis appen ikke finner kameraet, prøver du igjen, men denne gangen etter trinn 2 trykker du på Annen måte (øverst i høyre hjørne) og velger QR-kode. Skriv inn Wi-Fi-nettverket og trykk på Bekreft.

5. Trykk på Fortsett så vises deretter en QR-kode.

6. Hold telefonen din med avstand på 15 – 20 cm foran kameraet. Hvis kameraet har oppdaget QR-koden, hører du en lyd.

7. Trykk for å bekrefte at du hørte lyden.

8. Gi kameraet et navn og trykk på Ferdig. Statusindikator-LED-lyset **9** lyser blått. Produktet er nå klart til bruk.

4Hvis kameraet ikke kobles til, lyser statusindikator-LED-lyset **9** kontinuerlig rødt. For å tilbakestille kameraet trykker og holder du tilbakestill-knappen **3** inne i 5 sekunder til du hører en lyd. Hold på-/av-knappen **4** inne i 5 sekunder for å slå på enheten. Gjenta deretter trinn 1 til 9 nærmere ruteren.

#### **Viktige instruksjoner for å unngå falske alarmer**

- **•** Ikke monter kameraet vendt mot gjenstander med sterke lys, inkludert solskinn osv.
- **•** Den ideelle visningsavstanden er 2 10 meter.
- **•** Ikke sett kameraet i nærheten av kjøretøy som ofte er i bevegelse. Den anbefalte avstanden mellom kameraet og kjøretøy i bevegelse er 15 meter.
- **•** Unngå luftuttak, inkludert varmepumper og varmeventiler, osv.
- **•** Ikke monter kameraet vendt mot et speil.
- **•** Hold kameraet minst 1 meter unna eventuelle trådløse enheter, inkludert Wi-Fi-rutere og telefoner, for å unngå trådløs interferens.

### **Startskjermen på Nedis SmartLife-appen**

Når tilkoblingen av overvåkningskameraet er vellykket, viser Nedis SmartLifeappen en oversikt over alle produktene som er tilkoblet. Velg ønsket produkt i oversikten.

#### **Ta opp videoer og ta skjermdumper**

Du kan ta opp videoer og ta skjermdumper på telefonen ved å trykke på Spill inn og Skjermdump.

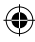

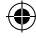

#### **Spill av videoopptak og se skjermdumper**

- 4Foto- og video-opptak lagres på telefonen.
- 1. Åpne Galleri i Android eller Bilder i iOS Du vil se en oversikt over foto- og videoopptak.
- 2. Åpne et foto- eller videoopptak for å se eller spille av.

#### **Avspilling av videoer med bevegelsesdeteksjon**

- 4Videoer med bevegelsesdeteksjon lagres automatisk til microSD-kortet. (Hvis det er satt inn i kameraet).
- 1. Trykk på Avspilling for å åpne lagrede videoer.
- 2. Trykk på en videofil for å spille den av.

#### **Innstillinger**

Trykk på innstillingstasten for å åpne innstillingsskjermen.

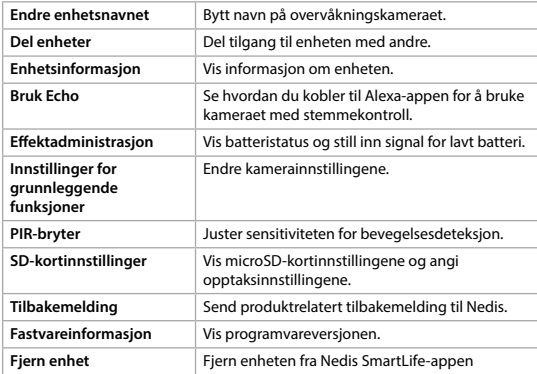

# **Spesifikasjoner**

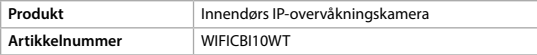

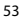

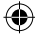

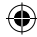

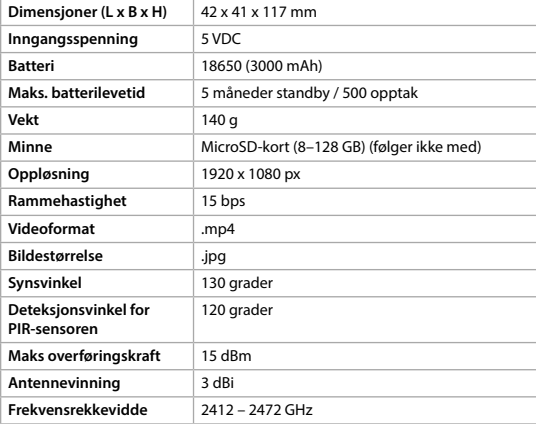

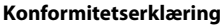

Vi, Nedis B.V., erklærer som produsent at produktet WIFICBI10WT fra Nedis® merkevaren vår, som er produsert i Kina, er testet i samsvar med alle relevante CE-standarder og reguleringer, og at alle tester er bestått. Dette inkluderer, men er ikke begrenset til, RED 2014/53/EU-forordningen.

Den fullstendige samsvarserklæringen (og sikkerhetsdataarket hvis det er aktuelt) kan leses og lastes ned via webshop.nedis.nb/wificbi10wt#support

For ytterligere informasjon i forbindelse med samsvarserklæringen kan du kontakte kundestøtten: Nettadresse: www.nedis.com E-post: service@nedis.com Telefon: +31 (0)73-5991055 (i åpningstiden) Nedis B.V., de Tweeling 28 5215 MC 's-Hertogenbosch, Nederland

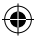

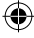

# 2 **Vejledning til hurtig start**

# **Genopladeligt IP-kamera** WIFICBI10WT

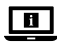

Yderligere oplysninger findes i den udvidede manual online: **ned.is/wificbi10wt**

# **Tilsigtet brug**

Produktet er udelukkende tilsigtet som et IP overvågningskamera til indendørs brug. Gennemgå lokale love og bestemmelser for overvågningskameraer før anvendelse og installation.

Enhver modificering af produktet kan have konsekvenser for sikkerhed, garanti og korrekt funktion.

### **Liste over dele** [Billede A]

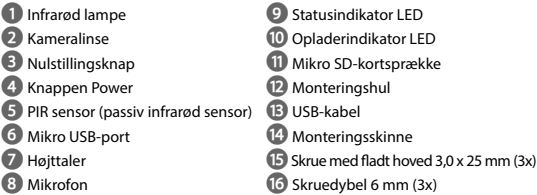

# **Sikkerhedsinstruktioner**

**N** ADVARSEL

- **•** Anvend kun produktet som beskrevet i denne manual.
- **•** Brug ikke produktet, hvis det er skadet eller defekt. Udskift straks et skadet eller defekt produkt.
- **•** Tab ikke produktet og undgå at støde det.
- **•** Dette produkt må kun vedligeholdes af en kvalificeret tekniker pga. risikoen for elektrisk stød.
- **•** Afbryd produktet fra det elektriske strømstik og andet udstyr, hvis der opstår problemer.
- **•** Udsæt ikke produktet for vand eller fugt.

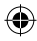

### **Forbered overvågningskameraet** [Billedet B]

- 4Anvend et mikro SD-kort med minimum 8 GB og maksimum 128 GB.
- 1. Sæt det nye mikro SD-kort ind i mikro SD-sprækken **w**.
- 2. Slut USB-kablet **B** til mikro USB-porten **6**.
- 3. Slut USB-kablet **B** til en USB-strømadapter (ikke inkluderet).
- 4. Slut USB-strømadapteren til strømforsyningen. Opladerindikatorens LED **q** lyser rødt.
- 5. Tryk og hold strømknappen **4** nede i 5 sekunder for at tænde enheden. Statusindikatorens LED **9** vil begynde at blinke rødt.

#### **Installation af Nedis SmartLife app'en**

- 1. Download Nedis SmartLife app'en til Android eller iOS på din telefon via Google Play eller Apples App Store.
- 2. Åbn Nedis SmartLife app'en på din telefon.
- 3. Opret en konto med dit mobiltelefonnummer eller din e-mailadresse og tryk på Fortsæt).
- 4. Indtast den modtagne verifikationskode.
- 5. Opret en adgangskode og tryk på Udført).
- 6. Tryk på Tilføj hjem) for at oprette et SmartLife-hjem.
- 7. Indstil din placering, vælg de rum, du vil forbinde med, og tryk på .

#### **Slut til overvågningskameraet**

- 1. Tryk på + i appen Nedis SmartLife.
- 2. Vælg den enhedstype, du vil tilføje, fra listen.
- 3. Bekræft, at statusindikatorens LED blinker.
- 4. Indtast WIFI-netværksoplysningerne og tryk på Bekræft).

Produktet er nu klar til brug.

- 4Hvis kameraet ikke bliver fundet, kan du prøve igen. Men denne gang bør du efter trin 2 trykke på Anderledes) (øverst til højre) og vælge QR-kode. Indtast WIFI-netværket og tryk på Confirm.
- 5. Tryk på , og der vises en QR-kode.
- 6. Hold din telefon med en afstand på 15 20 cm foran kameraet. Hvis kameraet har detekteret QR-koden, hører du en lyd.
- 7. Tryk for at bekræfte, at du har hørt lyden.
- 8. Giv kameraet et navn, og tryk på Done. Statusindikatorens LED **9** lyser blåt. Produktet er nu klar til brug.

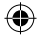

4Hvis kameraet ikke kunne oprette forbindelse, vil statusindikatorens LED **9** kontinuerligt lyse rødt. For at nulstille kameraet skal du trykke og holde nulstillingsknappen **3** nede i 5 sekunder, indtil du hører lyden. Tryk og hold strømknappen **4** nede i 5 sekunder for at tænde enheden. Gentag derefter trin 1 til 9 tættere på routeren.

#### **Vigtige instruktioner for at reducere falske alarmer**

- **•** Installér ikke kameraet, så det vender mod genstande med skarpt lys, herunder solskin osv.
- **•** Den ideelle visningsafstand er 2 10 meter.
- **•** Placer ikke kameraet tæt på køretøjer, der ofte er i bevægelse. Den anbefalede afstand mellem kameraet og køretøjer i bevægelse er 15 meter.
- **•** Skal holdes væk fra luftudgange, herunder klimaanlæg og varmeoverførselsaftræk osv.
- **•** Installér ikke kameraet, så det vender mod et spejl.
- **•** Hold kameraet mindst 1 meter væk fra trådløse enheder, herunder Wi-Fi-routere og telefoner for at undgå trådløs interferens.

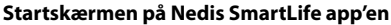

Efter en succesfuld tilslutning til overvågningskameraet viser Nedis SmartLife app'en en oversigt over de produkter, der er tilsluttet. Vælg det ønskede produkt i oversigten.

#### **Foretag videooptagelser og tag skærmbilleder**

Du kan foretage videooptagelser og tage skærmbilleder på din telefon ved at trykke på Optag og Skærmbillede.

#### **Afspil videooptagelser og skærmbilleder**

4Foto- og videooptagelser gemmes på din telefons hukommelse.

- 1. Åbn Galleri på Android, eller Fotos på iOS. Du vil se en oversigt over foto- og videooptagelser.
- 2. Åbn en foto- eller videooptagelse for at se eller afspille den.

#### **Afspilning af bevægelsesdetekterede videoer**

4Bevægelsesdetekterede videoer bliver automatisk gemt på mikro SD-kortet. (Hvis det er indsat i kameraet.)

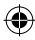

- 1. Tryk på Afspil for at åbne de lagrede videoer.
- 2. Tryk på en videofil for at afspille den.

### **Indstillinger**

Tryk på indstillingstasten for at åbne indstillingsskærmen.

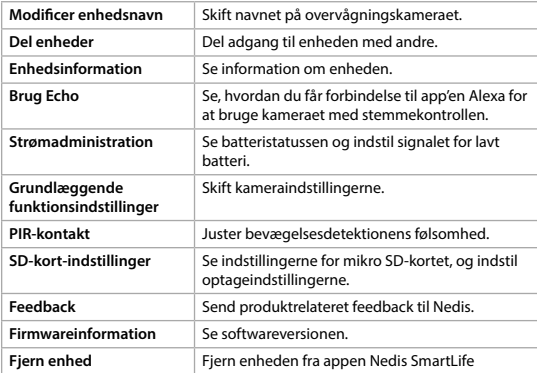

 $\bigoplus$ 

# **Specifikationer**

€

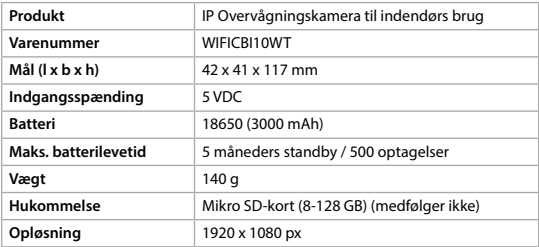

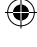

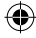

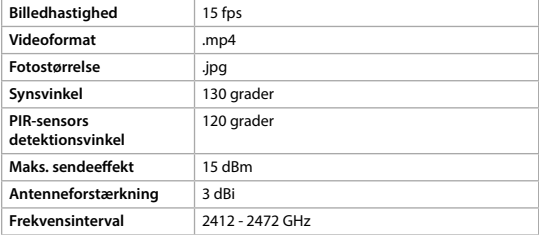

### **Overensstemmelseserklæring**

Vi, Nedis B.V. erklærer som producent, at produktet WIFICBI10WT fra vores brand Nedis®, produceret i Kina, er blevet testet i overensstemmelse med alle relevante CE-standarder og regler, og at alle test er beståede. Dette indebærer også direktiv 2014/53/EU (radioudstyrsdirektivet).

Den komplette overensstemmelseserklæring (og sikkerhedsdatabladet, hvis gældende) kan findes og downloades via webshop.nedis.da/ wificbi10wt#support

For yderligere information angående denne overholdelse, kontakt kundeservice: Web: www.nedis.com E-mail: service@nedis.com Telefon: +31 (0)73-5991055 (i kontortiden) Nedis B.V., de Tweeling 28 5215 MC 's-Hertogenbosch, the Netherlands

# k **Gyors beüzemelési útmutató**

# **Újratölthető IP-kamera** WIFICBI10WT

További információért lásd a bővített online kézikönyvet: **ned.is/wificbi10wt**

59

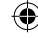

п

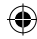

### **Tervezett felhasználás**

A termék kizárólag beltéri biztonsági IP-kameraként történő használatra készült. Használat és felszerelés előtt ismerje meg a biztonsági kamerákkal kapcsolatos helyi törvényeket és szabályokat.

A termék bármilyen módosítása befolyásolhatja a biztonságot, a jótállást és a megfelelő működést.

#### **Alkatrészlista** [A kép]

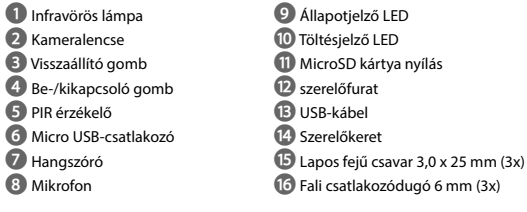

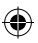

# **Biztonsági utasítások**

**79 FIGYELMEZTETÉS** 

- **•** A terméket csak az ebben a kézikönyvben leírt módon használja.
- **•** Ne használja a terméket, ha valamelyik része sérült vagy hibás. A sérült vagy hibás eszközt azonnal cserélje ki.
- **•** Ne ejtse le a terméket és kerülje az ütődést.
- **•** Ezt a terméket csak szakképzett technikus szervizelheti az áramütés kockázatának csökkentése érdekében.
- **•** Ha probléma merül fel, válassza le a terméket az elektromos hálózatról és más berendezésekről.
- **•** Óvja a terméket víztől vagy nedvességtől.

# **A biztonsági kamera előkészítése** [B kép]

- 4Használjon legalább 8 GB és legfeljebb 128GB kapacitású micro SD-kártyát.
- 1. Helyezze be az új microSD kártya a microSD kártya nyílásába **11**.
- 2. Csatlakoztassa az USB-kábelt **13** az USB-csatlakozóhoz **6**.
- 3. Csatlakoztassa az USB-kábelt **r**egy USB-tápegységadapterhez (nem tartozék).

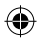

- 4. Csatlakoztassa az USB-tápegységadaptert a hálózathoz. A töltésjelző LED **q** pirosra változik.
- 5. Tartsa nyomva a be-/kikapcsoló gombot **4** 5 másodpercig a készülék bekapcsolásához. Az állapotjelző LED **9** pirosan villogni kezd.

#### **A Nedis SmartLife alkalmazás telepítése**

- 1. Töltse le a Nedis SmartLife alkalmazást Android vagy iOS telefonjára a Google Play vagy az Apple App Store webhelyről.
- 2. Nyissa meg a Nedis SmartLife alkalmazást a telefonján.
- 3. A mobiltelefonszámával vagy az e-mail címével hozzon létre egy fiókot, és érintse meg a Tovább gombot.
- 4. Adja meg a kapott ellenőrző kódot.
- 5. Hozzon létre egy jelszót, és érintse meg a Kész gombot.
- 6. Érintse meg a Kezdőlap hozzáadása gombot egy SmartHome kezdőlap létrehozásához.
- 7. Adja meg a tartózkodási helyét, válassza ki a csatlakoztatni kívánt helyiségeket, és érintse meg a Kész gombot.

#### **Csatlakozzon a biztonsági kamerához**

- 1. Érintse meg a + gombot a Nedis SmartLife alkalmazásban.
- 2. A listából válassza ki a hozzáadni kívánt készüléket.
- 3. Győződjön meg arról, hogy az állapotjelző LED villog-e.
- 4. Adja meg a Wi-Fi hálózati adatokat, majd érintse meg a Megerősítés gombot.
- A termék ezzel készen áll a használatra.
- 4Ha a kamera nem található, akkor próbálja újra, de ezúttal a 2. lépés után érintse meg a Más módon gombot (jobb felső sarokban), és válassza ki a QR-kód lehetőséget. Adja meg a Wi-Fi hálózatot, majd érintse meg a Megerősítés gombot.
- 5. Érintse meg a Tovább gombot, és megjelenik egy QR-kód.
- 6. Tartsa a telefonját 15–20 cm távolsággal a kamera előtt.

Ha a kamera felismerte a QR-kódot, egy hangjelzés hallható.

- 7. Érintéssel erősítse meg, hogy hallotta a hangot.
- 8. Adjon egy nevet a kamerának, és érintse meg a Kész gombot. Az állapotjelző LED **9** kékre változik.

A termék ezzel készen áll a használatra.

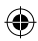

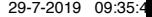

4Ha a kamera csatlakoztatása sikertelen, az állapotjelző LED **9** folyamatosan piros. A kamera visszaállításához tartsa nyomva a visszaállító gombot **3**5 másodpercig, amíg a hangjelzés hallható. Tartsa nyomva a be-/kikapcsoló gombot **4** 5 másodpercig a készülék bekapcsolásához. Ezután ismételje meg az 1–9. lépést az útválasztóhoz közelebb.

#### **Fontos útmutatások a téves riasztások csökkentéséhez.**

- **•** Ne szerelje fel a kamerát éles fényt kibocsátó tárgyakkal, napsugárzással stb. szemben.
- **•** Az ideális látótávolság 2 10 méter.
- **•** Ne helyezze a kamerát gyakran mozgó járművek közelébe. Az ajánlott távolság a kamera és a mozgó járművek között 15 méter.
- **•** Maradjon távol a levegőkivezető nyílásoktól, többek között a légkondicionáló és a fűtés nyílásaitól stb.
- **•** Ne szerelje fel a kamerát tükörrel szemben.
- **•** Tartsa a kamerát legalább 1 távolságban vezeték nélküli készülékektől, beleértve a Wi-Fi útválasztókat és a telefonokat, a vezeték nélküli interferencia elkerülése érdekében.

### **A Nedis SmartLife alkalmazás kezdő képernyője**

A biztonsági kamerához történt sikeres csatlakozás után a Nedis SmartLife alkalmazás megjeleníti a csatlakoztatott termékek áttekintését. Válassza ki a kívánt terméket az áttekintésben.

#### **Videofelvételek és képernyőfotók készítése**

Telefonján videofelvételeket és képernyőfotókat készíthet a Felvétel és a Képernyőfotó gomb megérintésével.

#### **Videofelvételek lejátszása és képernyőfotók megtekintése**

4A fénykép- és videofelvételek tárolása a telefon memóriájában történik.

- 1. Nyissa meg a Android eszközén a Képtár vagy iOS eszközén a Fotók mappát. Megjelenik a képek és a videofelvételek áttekintése.
- 2. Nyissa meg, vagy játssza le a megtekinteni kívánt fotót vagy videót.

#### **Mozgásérzékelés alapján készült videofelvételek lejátszása**

4A mozgásérzékelés alapján készült videofelvételek automatikusan a micro SD-kártyán kerülnek mentésre. (Ha az be van helyezve a kamerába).

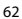

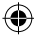

1. Érintse meg a Lejátszás gombot a tárolt videofelvételek megnyitásához.

 $\bigoplus$ 

2. Érintsen meg egy videofájlt a lejátszáshoz.

#### **Beállítások**

€

Érintse meg a beállítások kulcsára a beállítások képernyőjének a megnyitásához.

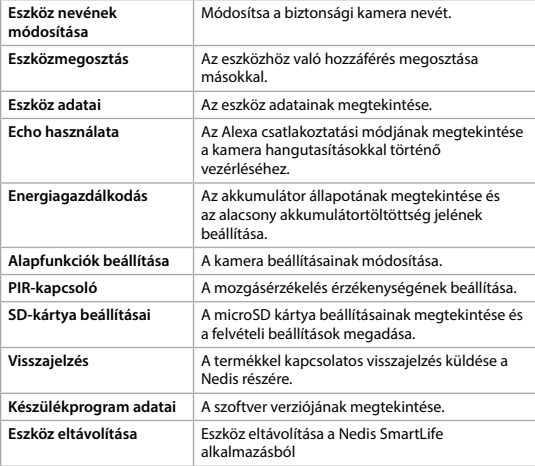

# **Műszaki adatok**

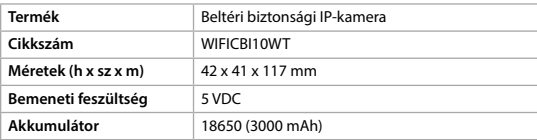

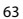

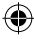

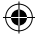

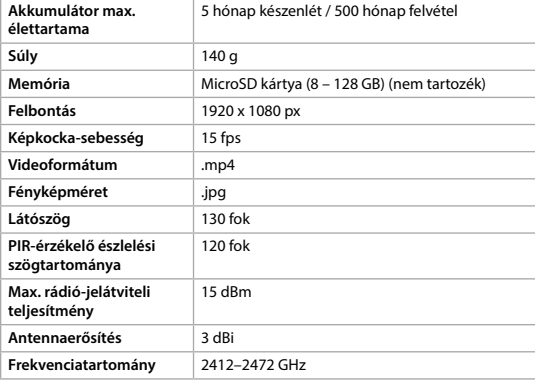

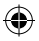

### **Megfelelőségi nyilatkozat**

A gyártó Nedis B.V. nevében kijelentjük, hogy a Nedis® márkájú, Kínában gyártott WIFICBI10WT terméket az összes vonatkozó CE szabvány és előírás szerint bevizsgáltuk, és a termék minden vizsgálaton sikeresen megfelelt. Ez magában foglalja – nem kizárólagos jelleggel – a rádióberendezésekről szóló 2014/53/EU irányelvet.

A teljes megfelelőségi nyilatkozat (és ha van, akkor a biztonsági adatlap) a webshop.nedis.hu/wificbi10wt#support címen elérhető és letölthető

A megfelelőséggel kapcsolatos további információkért hívja az ügyfélszolgálatot: Web: www.nedis.com E-mail: service@nedis.com Telefon: +31 (0)73-5991055 (munkaidőben) Nedis B.V., de Tweeling 28 5215 MC 's-Hertogenbosch, Hollandia

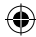

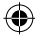

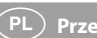

# n **Przewodnik Szybki start**

# **Kamera IP z akumulatorem** WIFICBI10WT

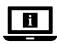

Więcej informacji znajdziesz w rozszerzonej instrukcji obsługi online: **ned.is/wificbi10wt**

# **Przeznaczenie**

Produkt jest przeznaczony wyłącznie do użytku w pomieszczeniach jako kamera bezpieczeństwa IP.

Przed użyciem i instalacją kamery należy zapoznać się z lokalnymi przepisami i regulacjami dotyczącymi kamer bezpieczeństwa.

Wszelkie modyfikacje produktu mogą mieć wpływ na bezpieczeństwo, gwarancję i działanie.

### **Lista części** [ryc. A]

- 
- 
- **3** Przycisk resetowania **w Gniazdo karty microSD**
- 
- **5** Czujnik PIR **r r r** Kabel USB
- 
- 
- 

**1** Światło podczerwone **9** LEDowy wskaźnik stanu

- **2** Obiektyw kamery **q** LEDowy wskaźnik ładowania
	-
- **4** Włącznik zasilania **e** Otwór montażowy
	-
- **6** Gniazdo micro USB **14** Uchwyt montażowy
	- **7** Głośnik **y** Wkręt z łbem płaskim 3,0 x 25 mm (3x)
	- **8** Mikrofon **u** Wtyczka 6 mm (3x)

# **Instrukcje bezpieczeństwa**

### **N** OSTRZEŻENIE

- **•** Urządzenie należy eksploatować wyłącznie w sposób opisany w niniejszej instrukcji.
- **•** Nie używaj produktu, jeśli jakakolwiek jego część jest zniszczona lub uszkodzona. Natychmiast wymień uszkodzone lub wadliwe urządzenie.
- **•** Nie upuszczaj produktu i unikaj uderzania go.
- **•** Ten produkt może być serwisowany wyłącznie przez wykwalifikowanego serwisanta, aby zmniejszyć ryzyko porażenia prądem elektrycznym.
- **•** Jeśli wystąpią problemy, odłącz urządzenie od gniazdka elektrycznego i innych urządzeń.
- **•** Nie narażaj produktu na działanie wody lub wilgoci.

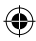

### **Przygotowanie kamery bezpieczeństwa** [Rysunek B]

- 4Używaj karty micro SD o pojemności minimum 8 GB i maksimum 128 GB.
- 1. Włóż nową kartę microSD do gniazda karty microSD **w**.
- 2. Podłącz kabel USB **r** do portu Micro USB **6**.
- 3. Podłącz kabel USB **r** do zasilacza USB (brak w zestawie).
- 4. Podłącz zasilacz USB do sieci. LEDowy wskaźnik ładowania **QD** zmieni kolor na czerwony.
- 5. Wciśnij przycisk zasilania **4** i przytrzymaj go przez 5 sekund, aby włączyć urządzenie. LEDowy wskaźnik stanu **9** będzie migał na czerwono.

#### **Instalacja aplikacji Nedis SmartLife**

- 1. Pobierz aplikację Nedis SmartLife na system Android lub iOS za pośrednictwem sklepu Google Play lub Apple App Store.
- 2. Otwórz aplikację Nedis SmartLife w telefonie.
- 3. Utwórz konto z wykorzystaniem numeru telefonu komórkowego lub adresu e-mail i dotknij Kontynuuj.
- 4. Wprowadź otrzymany kod weryfikacyjny.
- 5. Utwórz hasło i dotknij Gotowe.
- 6. Dotknij Dodaj dom, aby utworzyć dom SmartLife.
- 7. Ustaw lokalizację, wybierz pokoje, które chcesz podłączyć, i dotknij Gotowe.

#### **Połącz się z kamerą bezpieczeństwa**

- 1. Dotknij + w aplikacij Nedis SmartLife.
- 2. Wybierz typ urządzenia, które chcesz dodać z listy.
- 3. Potwierdź, czy LEDowy wskaźnik stanu miga.
- 4. Wprowadź dane sieci Wi-Fi i naciśnij Potwierdź.

Produkt jest gotowy do użycia.

- 4Jeśli kamera nie została znaleziona, spróbuj ponownie, ale tym razem po kroku 2 dotknij Inaczej (w prawym górnym rogu) i wybierz Kod QR. Wprowadź dane sieci Wi-Fi i naciśnij Potwierdź.
- 5. Dotknij Kontynuuj, a pojawi się kod QR.
- 6. Trzymaj telefon 15-20 cm przed kamerą.

Jeśli kamera wykryje kod QR, usłyszysz dźwięk.

- 7. Dotknij, aby potwierdzić, że słyszysz dźwięk.
- 8. Nadaj kamerze nazwę i dotknij Gotowe. LEDowy wskaźnik stanu **9** zmieni kolor na niebieski.

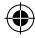

Produkt jest gotowy do użycia.

4Jeśli kamera nie nawiąże połączenia, LEDowy wskaźnik stanu **9** będzie świecił światłem czerwonym. Aby zresetować kamerę, naciśnij i przytrzymaj przycisk reset **3** przez 5 sekund, aż usłyszysz dźwięk. Wciśnij przycisk zasilania **4** i przytrzymaj go przez 5 sekund, aby włączyć urządzenie. Następnie powtórz kroki od 1 do 9 bliżej routera.

#### **Ważne instrukcje dotyczące ograniczenia liczby fałszywych alarmów**

- **•** Nie kieruj kamery na przedmioty świecące jasnym światłem, w tym promieniowanie słoneczne itp.
- **•** Idealna odległość to 2 10 m.
- **•** Nie umieszczaj kamery blisko często poruszających się pojazdów. Zalecana odległość pomiędzy kamerą a poruszającymi się pojazdami to 15 m.
- **•** Kamera powinna być zamontowana z dala od wylotów powietrza, włączając w to klimatyzator, otwory wentylacyjne przepuszczające ciepło itp.
- **•** Nie instaluj kamery w kierunku lustra.
- **•** Kamera powinna znajdować się przynajmniej 1 m od wszelkich urządzeń bezprzewodowych, w tym routerów Wi-Fi i telefonów komórkowych, w celu uniknięcia zakłócania sygnału bezprzewodowego.

### **Ekran startowy aplikacji Nedis SmartLife**

Po nawiązaniu połączenia z kamerą bezpieczeństwa aplikacja Nedis SmartLife wyświetla przegląd połączonych produktów. W przeglądzie zaznacz odpowiedni produkt.

#### **Nagrywanie filmów wideo oraz zrzuty ekranu**

Możesz zapisywać pliki wideo i zrzuty ekranu w telefonie – dotknij Nagrywanie i Zrzut ekranu.

#### **Wyświetlanie filmów wideo oraz zrzutów ekranu**

- 4Zdjęcia i nagrania wideo są przechowywane w pamięci telefonu.
- 1. Otwórz Galerię w systemie Android lub Zdjęcia w systemie iOS. Zobaczysz przegląd zdjęć i nagrań wideo.
- 2. Otwórz zdjęcie lub nagranie wideo, aby je wyświetlić lub odtworzyć.

#### **Odtwarzanie nagrań wykrycia ruchu**

4Nagrania wykrycia ruchu są automatycznie zapisywane na karcie microSD. (Jeśli została włożona do kamery).

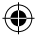

- 1. Dotknij Odtwarzanie , aby otworzyć zapisane nagrania.
- 2. Dotknij pliku wideo, aby go odtworzyć.

#### **Ustawienia**

Dotknij przycisk ustawień , aby otworzyć ekran ustawień.

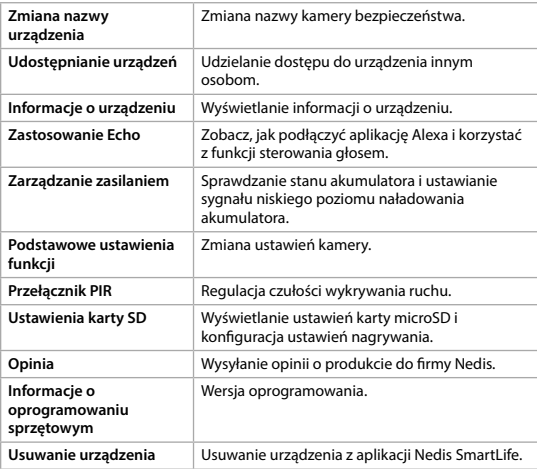

 $\bigoplus$ 

# **Specyfikacja**

€

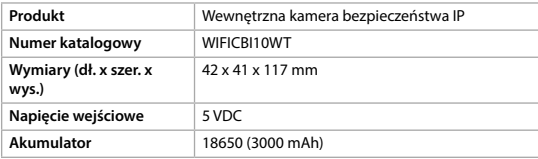

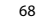

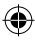

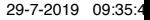

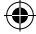

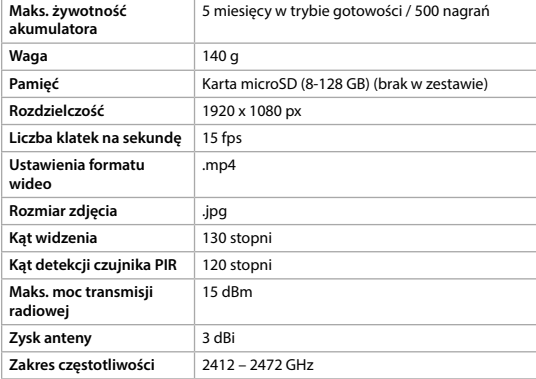

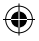

### **Deklaracja zgodności**

Niniejszym firma Nedis B.V. deklaruje jako producent, że produkt WIFICBI10WT naszej marki Nedis®, produkowany w Chinach, został przetestowany zgodnie ze wszystkimi odpowiednimi normami i przepisami WE oraz że we wszystkich testach uzyskał on pozytywny rezultat. Obejmuje to, ale nie ogranicza się do rozporządzenia RED 2014/53/UE.

Pełną deklarację zgodności (oraz kartę danych bezpieczeństwa, jeśli dotyczy) można znaleźć i pobrać tutaj: webshop.nedis.pl/wificbi10wt#support

Aby uzyskać dodatkowe informacje dotyczące zgodności, skontaktuj się z obsługą klienta:

Strona www: www.nedis.com E-mail: service@nedis.com Telefon: +31 (0)73-5991055 (w godzinach pracy) Nedis B.V., de Tweeling 28 5215 MC 's-Hertogenbosch, Holandia.

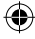

# x **Οδηγός γρήγορης εκκίνησης**

# **Επαναφορτιζόμενη κάμερα τεχνολογίας IP**

# WIFICBI10WT

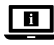

Για περισσότερες πληροφορίες δείτε το εκτενές online εγχειρίδιο: **ned.is/wificbi10wt**

# **Προοριζόμενη χρήση**

Το προϊόν αυτό προορίζεται αποκλειστικά ως κάμερα ασφαλείας τεχνολογίας IP σε εσωτερικό χώρο.

Συμβουλευτείτε την τοπική νομοθεσία και τους κανονισμούς για τις κάμερες ασφάλειας πριν από τη χρήση και την εγκατάσταση.

Οποιαδήποτε τροποποίηση του προϊόντος μπορεί να έχει επιπτώσεις στην ασφάλεια, την εγγύηση και τη σωστή λειτουργία.

### **Λίστα εξαρτημάτων** [Εικόνα A]

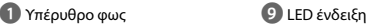

- 
- 
- 
- **5** Αισθητήρας PIR **13** Καλώδιο USB
- 
- 
- 

- **2** Φακός κάμερας **q** LED ένδειξη φόρτισης
- **3** Κουμπί επαναφοράς **w** Θύρα για κάρτα microSD
- **4** Κουμπί ισχύος **e** Οπή τοποθέτησης
	-
- **6** Θύρα Micro USB **t** Βραχίονας τοποθέτησης
- **7** Ηχείο **y** Βίδα με επίπεδη κεφαλή 3.0 x 25 mm (3x)
- **8** Μικρόφωνο **u** Επιτοίχια πρίζα 6 mm (3x)

# **Οδηγίες ασφάλειας**

### -ΠΡΟΕΙΔΟΠΟΙΗΣΗ

- **•** Χρησιμοποιείτε το προϊόν μόνο σύμφωνα με αυτό το εγχειρίδιο.
- **•** Μην χρησιμοποιείτε το προϊόν εάν οποιοδήποτε τμήμα του έχει ζημιά ή ελάττωμα. Αντικαταστήστε αμέσως μία χαλασμένη ή ελαττωματική συσκευή.
- **•** Μην ρίχνετε κάτω το προϊόν και αποφύγετε τα τραντάγματα.
- **•** Για να μειώσετε τον κίνδυνο ηλεκτροπληξίας, η συντήρηση του προϊόντος πρέπει να πραγματοποιείται μόνο από εξουσιοδοτημένο τεχνικό συντήρησης.
- **•** Αποσυνδέστε το προϊόν από το ρεύμα και άλλες συσκευές αν προκύψει κάποιο πρόβλημα.

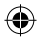

**•** Μην εκθέτετε το προϊόν σε νερό ή υγρασία.

# **Ετοιμάστε την κάμερα ασφαλείας**[Εικόνα B]

- 4Χρησιμοποιήστε μια κάρτα micro SD από 8 GB και έως 128 GB.
- 1. Τοποθετήστε την νέα κάρτα microSD στη θύρα κάρτας microSD **w**.
- 2. Συνδέστε το καλώδιο USB **r** στην θύρα micro USB **6**.
- 3. Συνδέστε το καλώδιο USB **r** σε μια θύρα τροφοδοσίας USB (δεν περιλαμβάνεται).
- 4. Συνδέστε το τροφοδοτικό USB στο ρεύμα. Η ένδειξη φόρτισης LED **q** φωτίζεται με κόκκινο χρώμα.
- 5. Πατήστε το κουμπί ισχύος **4** για περίπου 5 δευτερόλεπτα για να ενεργοποιήσετε την κάμερα. Η ένδειξη κατάστασης LED **9** θα αναβοσβήνει με κόκκινο χρώμα.

#### **Εγκατάσταση της εφαρμογής Nedis SmartLife**

- 1. Κάντε λήψη της εφαρμογής Nedis SmartLife για Android ή iOS στο τηλέφωνό σας από το Google Play ή το Apple App Store.
- 2. Ανοίξτε την εφαρμογή Nedis SmartLife στο κινητό σας.
- 3. Δημιουργήστε έναν λογαριασμό με τον αριθμό του κινητού τηλεφώνου ή τη διεύθυνση e-mail σας και πατήστε Συνέχεια.
- 4. Εισάγετε τον κωδικό επιβεβαίωσης που λάβατε.
- 5. Δημιουργήστε έναν κωδικό πρόσβασης και πατήστε Ολοκλήρωση.
- 6. Πατήστε Προσθήκη Home για να δημιουργήσετε ένα SmartLife Home.
- 7. Ρυθμίστε την τοποθεσία σας, επιλέξτε τα δωμάτια που θέλετε να συνδέσετε και πατήστε Ολοκλήρωση.

#### **Συνδεθείτε στην κάμερα ασφαλείας**

- 1. Πατήστε + στην εφαρμογή Nedis SmartLife.
- 2. Επιλέξτε τον τύπο της συσκευής που θέλετε να προσθέσετε από τη λίστα.
- 3. Επιβεβαιώστε ότι η ένδειξη κατάστασης LED αναβοσβήνει.
- 4. Εισάγετε τα δεδομένα του δικτύου Wi-Fi και πατήστε Επιβεβαίωση.

Το προϊόν είναι τώρα έτοιμο προς χρήση.

- 4Αν η κάμερα δεν εντοπίζεται, προσπαθήστε ξανά αλλά αυτή τη φορά μετά το βήμα 2, πατήστε Διαφορετικά (πάνω δεξιά γωνία) και επιλέξτε Κωδικός QR. Εισάγετε το δίκτυο Wi-Fi και πατήστε Επιβεβαίωση.
- 5. Πατήστε Συνέχεια και ο κωδικός QR θα χαθεί.

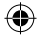

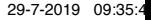

- 6. Κρατήστε το τηλέφωνό σας σε μια απόσταση 15 20 cm μπροστά από την κάμερα. Αν η κάμερα έχει ανιχνεύσει τον κωδικό QR, θα ακούσετε έναν ήχο.
- 7. Πατήστε για να επιβεβαιώσετε ότι ακούσατε τον ήχο.
- 8. Δώστε στην κάμερα ένα όνομα και πατήστε Ολοκλήρωση. Η ένδειξη κατάστασης LED **9** φωτίζεται με μπλε χρώμα.

Το προϊόν είναι τώρα έτοιμο προς χρήση.

4Αν κάμερα δεν καταφέρει να συνδεθεί, η ένδειξη κατάστασης LED **9** θα είναι συνεχόμενα κόκκινη. Για επαναφορά της κάμερας, πατήστε το κουμπί επαναφοράς **3** για 5 δευτερόλεπτα μέχρι να ακούσετε τον ήχο. Πατήστε το κουμπί ισχύος **4** για περίπου 5 δευτερόλεπτα για να ενεργοποιήσετε την κάμερα. Μετά επαναλάβετε τα βήματα 1 έως 9 πιο κοντά στον δρομολογητή.

#### **Σημαντικές οδηγίες για να μειώσετε τις εσφαλμένες προειδοποιήσεις**

- **•** Μην εγκαθιστάτε την κάμερα απέναντι από αντικείμενα με έντονο φως, ακόμα και τον ήλιο, κλπ.
- **•** Η ιδανική απόσταση θέασης είναι 2 10 μέτρα.
- **•** Μην τοποθετείτε την κάμερα κοντά σε οχήματα με συχνή κίνηση. Η προτεινόμενη απόσταση ανάμεσα στην κάμερα και τα κινητά οχήματα είναι 15 μέτρα.
- **•** Κρατήστε μακριά από εξαερισμούς, ακόμα και κλιματιστικά και εξαερισμούς που μεταφέρουν θερμότητα, κλπ.
- **•** Μην εγκαθιστάτε την κάμερα απέναντι από έναν καθρέπτη.
- **•** Κρατήστε την κάμερα τουλάχιστον 1 μέτρα μακριά από ασύρματες συσκευές, και από τους δρομολογητές Wi-Fi και τηλέφωνα, για να αποφύγετε την ασύρματη παρεμβολή.

### **Η οθόνη έναρξης της εφαρμογής Nedis SmartLife**

Μετά από μία επιτυχής σύνδεση με την κάμερα ασφαλείας, η εφαρμογή Nedis SmartLife εμφανίζει μία επισκόπηση των προϊόντων που είναι συνδεδεμένα. Επιλέξτε το προϊόν που θέλετε από την επισκόπηση.

#### **Δημιουργία βίντεο και στιγμιότυπων οθόνης**

Μπορείτε να δημιουργήσετε βίντεο και στιγμιότυπα οθόνης στο τηλέφωνό σας πατώντας Εγγραφή και Στιγμιότυπο οθόνης .

#### **Αναπαραγωγή βίντεο και στιγμιότυπων οθόνης**

4Οι φωτογραφίες και οι εγγραφές βίντεο έχουν αποθηκευτεί στην μνήμη του κινητού.

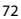

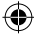
- 1. Ανοίξτε το Gallery σε Android, ή το Photos σε iOS. Θα δείτε μια επισκόπηση των φωτογραφιών και των εγγραφών βίντεο.
- 2. Πατήστε σε μια φωτογραφία ή μια εγγραφή βίντεο για απεικόνιση ή αναπαραγωγή.

#### **Αναπαραγωγή βίντεο με ανίχνευση κίνησης**

- 4Τα βίντεο με ανίχνευση κίνησης αποθηκεύονται αυτόματα στην κάρτα microSD. (Αν υπάρχει μέσα στην κάμερα).
- 1. Πατήστε αναπαραγωγή για να ανοίξετε τα αποθηκευμένα βίντεο.
- 2. Πατήστε το αρχείο βίντεο για αναπαραγωγή.

## **Ρυθμίσεις**

Πατήστε το πλήκτρο ρυθμίσεων για να ανοίξετε την οθόνη ρυθμίσεων.

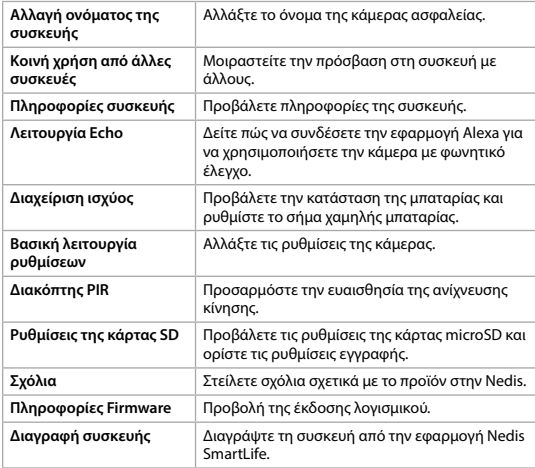

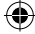

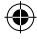

# **Χαρακτηριστικά**

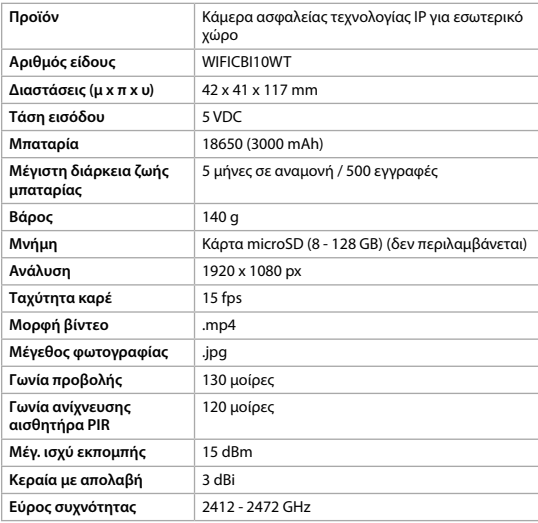

€

# **Δήλωση συμμόρφωσης**

Εμείς, η Nedis B.V. δηλώνουμε ως κατασκευαστής ότι το προϊόν WIFICBI10WT από τη μάρκα μας Nedis®, το οποίο κατασκευάζεται στην Κίνα, έχει ελεγχθεί σύμφωνα με όλα τα σχετικά πρότυπα και κανονισμούς της ΕΚ και ότι όλοι οι έλεγχοι έχει ολοκληρωθεί με επιτυχία. Η δήλωση συμμόρφωσης περιλαμβάνει αλλά δεν περιορίζεται στον κανονισμό RED 2014/53/EU.

Το πλήρες κείμενο της δήλωσης συμμόρφωσης (και το δελτίο ασφάλεια όπου ισχύει) υπάρχει και είναι διαθέσιμο προς λήψη στο webshop.nedis.gr/ wificbi10wt#support

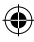

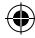

Για περισσότερες πληροφορίες σχετικά με τη δήλωση συμμόρφωσης, επικοινωνήστε με την υπηρεσία εξυπηρέτησης πελατών: Web: www.nedis.com E-mail: service@nedis.com Τηλ.: +31 (0)73-5991055 (ώρες γραφείου) Nedis B.V., de Tweeling 28 5215 MC 's-Hertogenbosch, the Netherlands

# 1 **Rýchly návod**

# **Nabíjateľná IP kamera** WIFICBI10WT

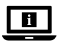

Viac informácií nájdete v rozšírenom návode online:**ned.is/wificbi10wt**

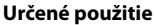

Výrobok je určený výhradne ako bezpečnostná IP kamera na použitie vo vnútornom prostredí.

Pred inštaláciou a použitím sa oboznámte s miestnymi zákonmi a predpismi týkajúcimi sa bezpečnostných kamier.

Každá zmena výrobku môže mať následky na bezpečnosť, záruku a správne fungovanie.

## **Zoznam dielov** [obrázok A]

- 
- 
- 
- 
- **5** Snímač PIR **r r r r** Kábel USB
- 
- 
- 
- **1** Infračervené svetlo **9** LED indikátor stavu
- **2** Šošovka kamery **q** LED indikátor nabíjania
- **3** Resetovacie tlačidlo **by Slot na kartu microSD**
- **4** Vypínač **e** Montážny otvor
	-
- **6** Mikro USB port **the CALC Montážny držiak** 
	- **Reproduktor 13** Skrutka s plochou hlavou 3,0 x 25 mm (3x)
	- **8** Mikrofón **ur nástenná príchytka 6 mm (3x)**

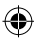

# **Bezpečnostné pokyny**

**N** VAROVANIE

- **•** Výrobok používajte len podľa opisu v tomto návode.
- **•** Výrobok nepoužívajte, ak je jeho časť poškodená alebo chybná. Poškodené alebo chybné zariadenie okamžite vymeňte.
- **•** Dávajte pozor, aby vám výrobok nepadol a zabráňte nárazom.
- **•** Servis tohto výrobku môže vykonávať len kvalifikovaný technik, aby sa znížilo nebezpečenstvo poranenia elektrickým prúdom.
- **•** Ak sa vyskytnú problémy, výrobok odpojte od sieťovej zásuvky a iného zariadenia.
- **•** Výrobok nevystavujte vode alebo vlhkosti.

# **Príprava bezpečnostnej kamery** [Obrázok B]

- 4Použite kartu microSD s kapacitou minimálne 8 GB a maximálne 128 GB.
- 1. Do otvoru na karty microSD **W** vložte novú kartu microSD.
- 2. Pripojte USB kábel **B** k mikro USB portu **6**.
- 3. Pripojte kábel USB **r** k napájaciemu adaptéru USB (nie je súčasťou dodaného príslušenstva).
- 4. Pripojte napájací adaptér USB k elektrickej sieti. Farba LED indikátora napájania **q** sa zmení na červenú.
- 5. Podržaním stlačeného hlavného vypínača **4** na 5 sekúnd zapnete zariadenie. Stavový LED indikátor **9** začne blikať červenou farbou.

## **Inštalácia aplikácie Nedis SmartLife**

- 1. Stiahnite si aplikáciu Nedis SmartLife pre systém Android alebo iOS v telefóne prostredníctvom Google Play alebo Apple App Store.
- 2. Otvorte aplikáciu Nedis SmartLife v telefóne.
- 3. Vytvorte účet pomocou svojho čísla mobilného telefónu alebo svojej e-mailovej adresy a klepnite na Pokračovať.
- 4. Zadajte prijatý overovací kód.
- 5. Vytvorte heslo a klepnite na Hotovo.
- 6. Klepnutím na Pridať domovskú stránku vytvorte domovskú stránku SmartLife.
- 7. Nastavte svoju lokalitu, vyberte miestnosti, ku ktorým sa chcete pripojiť, a klepnite na Hotovo.

#### **Pripojenie k bezpečnostnej kamere**

1. Klepnite na + v aplikácii Nedis SmartLife.

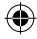

- 2. Zvoľte typ zariadenia, ktorý chcete pridať, zo zoznamu.
- 3. Overte, či bliká stavový LED indikátor .
- 4. Zadajte údaje siete Wi-Fi a klepnite na Potvrdiť.

Teraz je výrobok pripravený na používanie.

- 4Ak sa kamera nenájde, skúste znova, ale teraz, po kroku 2, klepnite na Inak (pravý horný roh) a zvoľte Kód QR. Zadajte sieť Wi-Fi a potvrďte.
- 5. Klepnite na Pokračovať a zobrazí sa kód QR.
- 6. Podržte svoj telefón vo vzdialenosti 15 20 cm pred kamerou.

Ak kamera rozpoznala kód QR, ozve sa zvuková signalizácia.

- 7. Klepnutím potvrďte, že ste počuli zvukovú signalizáciu.
- 8. Pomenujte kameru a klepnite na Hotovo. Farba stavového LED indikátora **9** sa zmení na modrú.

Teraz je výrobok pripravený na používanie.

4Ak sa kamere nepodarilo pripojiť, farba stavového LED indikátora **9** bude aj naďalej červená. Ak chcete resetovať kameru, na 5 sekúnd podržte stlačené resetovacie tlačidlo **3** dovtedy, kým sa neozve zvuková signalizácia. Podržaním stlačeného hlavného vypínača **4** na 5 sekúnd zapnete zariadenie. Potom zopakujte kroky 1 až 9 bližšie k smerovaču.

#### **Dôležité pokyny na zamedzenie falošných alarmov**

- **•** Neinštalujte kameru smerujúcu čelom k objektom s jasnými svetlami, vrátane slnečného svitu atď.
- **•** Ideálna vzdialenosť sledovania je 2 10 metrov.
- **•** Neumiestňujte kameru blízko často sa pohybujúcich vozidiel. Odporúčaná vzdialenosť medzi kamerou a pohybujúcimi sa vozidlami je 15 metrov.
- **•** Nepribližujte sa s kamerou k vývodom vzduchu vrátane klimatizačného zariadenia a vetracích otvorov na prenos tepla atď.
- **•** Neinštalujte kameru smerujúcu čelom k zrkadlu.
- **•** Kameru uchovávajte minimálne 1 metrov od bezdrôtových zariadení vrátane smerovačov Wi-Fi a telefónov, aby nedochádzalo k bezdrôtovému rušeniu.

# **Počiatočná obrazovka aplikácie Nedis SmartLife**

Po vytvorení úspešného pripojenia k bezpečnostnej kamere aplikácia Nedis SmartLife zobrazí prehľad výrobkov, ktoré sú pripojené. Zvoľte požadovaný výrobok z prehľadu.

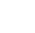

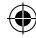

Môžete vytvoriť záznamy videa a snímky obrazovky vo svojom telefóne klepnutím na tlačidlá Záznam a Snímka obrazovky.

#### **Prehrať záznamy videa a zobraziť snímky obrazovky**

4Záznamy fotografií a videí sa uložia do pamäte telefónu.

- 1. Otvorte Galériu v systéme Android alebo Fotografie v iOS. Uvidíte prehľad záznamov fotografií a videí.
- 2. Otvorte záznam fotografie alebo videa na ich zobrazenie alebo prehrávanie.

### **Prehrávanie videí s detekciou pohybu**

- 4Videá s detekciou pohybu sa automaticky uložia na kartu microSD. (Ak je vložená vo fotoaparáte).
- 1. Klepnutím na Prehrávanie otvoríte uložené videá.
- 2. Klepnutím na súbor videa ho prehráte.

#### **Nastavenia**

Klepnutím na tlačidlo nastavení otvorte obrazovku nastavení.

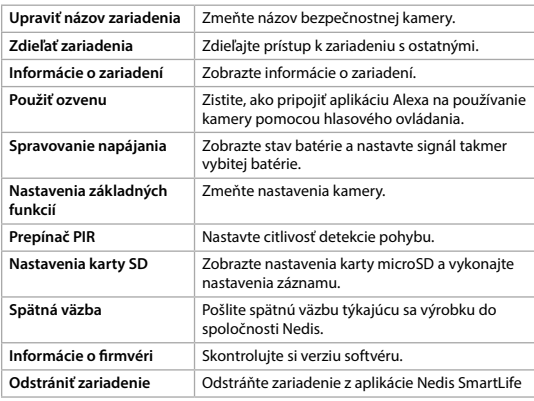

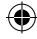

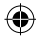

# **Technické údaje**

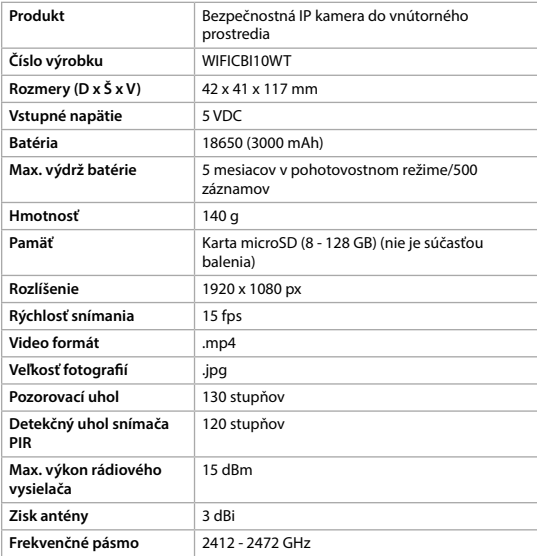

€

# **Vyhlásenie o zhode**

Spoločnosť Nedis B.V. ako výrobca vyhlasuje, že výrobok WIFICBI10WT našej značky Nedis®, vyrobený v Číne, bol preskúšaný podľa všetkých príslušných noriem a smerníc CE a že všetky skúšky boli ukončené úspešne. Medzi ne okrem iného patrí smernica RED 2014/53/EÚ.

Úplné znenie Vyhlásenia o zhode (a prípadnú kartu bezpečnostných údajov) môžete nájsť a stiahnuť na webshop.nedis.sk/wificbi10wt#support

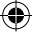

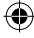

Ak potrebujete ďalšie informácie o zhode, obráťte sa na zákaznícky servis: Web: www.nedis.com E-mail: service@nedis.com Tel.: +31 (0)73-5991055 (počas úradných hodín) Nedis B.V., de Tweeling 28 5215 MC 's-Hertogenbosch, Holandsko

# l **Rychlý návod**

# **Dobíjecí IP kamera** WIFICBI10WT

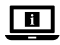

Více informací najdete v rozšířené příručce online: **ned.is/wificbi10wt**

# **Zamýšlené použití**

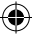

Výrobek je určen k použití výhradně jako bezpečnostní IP kamera ve vnitřních prostorách.

Před instalací a použitím bezpečnostních kamer si vždy projděte místní zákony a předpisy, které následně musí být dodrženy.

Jakékoli úpravy výrobku mohou ovlivnit jeho bezpečnost, záruku a správné fungování.

## **Seznam částí** [obrázek A]

- 
- 
- 
- **4** Tlačítko zapnutí/vypnutí **e** Montážní otvor
- **5** PIR snímač **raz USB** USB kabel
- 
- 
- 
- **1** Infračervené světlo **9** LED ukazatel stavu
- **2** Objektiv kamery **q** LED ukazatel nabíjení
- **3** Tlačítko Reset **w Otvor pro MicroSD kartu** 
	-
	-
- **6** Micro USB port **that Montázia** Montážní konzola
	- **7** Reproduktor **8 7** Sroub s plochou hlavou 3,0 × 25 mm (3×)
- **8** Mikrofon **ur Stěnová zásuvka 6 mm (3×)**

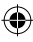

# **Bezpečnostní pokyny**

**N** VAROVÁNÍ

- **•** Výrobek používejte pouze tak, jak je popsáno v této příručce.
- **•** Výrobek nepoužívejte, pokud je jakákoli část poškozená nebo vadná. Poškozené nebo vadné zařízení okamžitě vyměňte.
- **•** Zabraňte pádu výrobku a chraňte jej před nárazy.
- **•** Servisní zásahy na tomto výrobku smí provádět pouze kvalifikovaný technik údržby, sníží se tak riziko úrazu elektrickým proudem.
- **•** Dojde-li k jakémukoli problému, odpojte výrobek ze sítě a od jiných zařízení.
- **•** Nevystavujte výrobek působení vody ani vlhkosti.

# **Příprava bezpečnostní kamery** [Obrázek B]

- 4Použijte micro SD kartu s minimální kapacitou 8 GB a maximální kapacitou až 128 GB.
- 1. Vložte do otvoru pro kartu microSD **w** novou kartu microSD.
- 2. Připojte USB kabel **B** do Micro USB portu **6**.
- 3. Připojte USB kabel **r** do napájecího adaptéru USB (není součástí).
- 4. Připojte napájecí USB adaptér do zásuvky. LED ukazatel nabíjení **q** začne svítit červeně.
- 5. Podržením stisknutého tlačítka **4** po dobu 5 sekund zařízení zapněte. LED ukazatel stavu **9** začne blikat červeně.

#### **Instalace aplikace Nedis SmartLife**

- 1. Stáhněte si do telefonu aplikaci Nedis SmartLife pro Android nebo iOS (z obchodu Google Play nebo Apple App Store).
- 2. Otevřete ve svém telefonu aplikace Nedis SmartLife.
- 3. Vytvořte si účet pomocí svého telefonního čísla nebo e-mailové adresy a klepněte na Pokračovat.
- 4. Zadejte přijatý ověřovací kód.
- 5. Vytvořte heslo a klepněte na Hotovo.
- 6. Klepnutím na Přidat domov vytvořte domov SmartLife Home.
- 7. Nastavte místo, vyberte místnosti, které chcete připojit, a klepněte na Hotovo.

#### **Připojte se k bezpečnostní kameře**

- 1. V aplikaci Nedis SmartLife klepněte na +.
- 2. Vyberte ze seznamu typ zařízení, které chcete přidat.
- 3. Ujistěte se, že LED ukazatel stavu bliká.

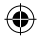

- 4. Zadejte údaje sítě Wi-Fi a klepněte na Potvrdit. Výrobek je nyní připraven k použití.
- 4Pokud kameru nelze najít, zkuste to znovu, ale tentokrát po kroku 2 klepněte na Jiné (pravý horní roh) a vyberte možnost QR kód. Zadejte údaje sítě Wi-Fi a potvrďte.
- 5. Klepněte na Pokračovat a zobrazí se QR kód.
- 6. Podržte svůj telefon ve vzdálenosti 15 20 cm před kamerou.
- Pokud kamera QR kód rozezná, ozve se slyšitelný zvukový signál.
- 7. Klepnutím potvrďte, že jste zvukový signál slyšeli.
- 8. Kameru pojmenujte a klepněte na Hotovo. LED ukazatel stavu **9** začne svítit modře.

Výrobek je nyní připraven k použití.

4Pokud připojení kamery selže, LED ukazatel stavu **9** bude svítit červeně. Chcete-li kameru resetovat, stiskněte a podržte tlačítko Reset **3** po dobu 5 sekund, dokud neuslyšíte zvukový signál. Podržením stisknutého tlačítka **4** po dobu 5 sekund zařízení zapněte. Poté opakujte kroky 1 až 9 blíže ke směrovači.

#### **Důležité pokyny ke snížení falešných alarmů**

- **•** Neinstalujte kameru čelem k objektům s jasnými světly, a to včetně slunečního svitu, apod.
- **•** Ideální pozorovací vzdálenost je 2 10 m.
- **•** Neumisťujte kameru do blízkosti míst s často projíždějícími vozidly. Doporučená vzdálenost mezi kamerou a pohybujícími se vozidly je 15 m.
- **•** Neumisťujte ke vzduchovým výfukům včetně větracích otvorů klimatizace či topení apod.
- **•** Neinstalujte kameru čelem k zrcadlu.
- **•** Udržujte kameru alespoň 1 m daleko od jakýchkoli bezdrátových zařízení včetně směrovačů Wi-Fi a telefonů, zabráníte tak bezdrátovému rušení.

# **Úvodní obrazovka aplikace Nedis SmartLife**

Jakmile se úspěšně spojíte s bezpečnostní kamerou, aplikace Nedis SmartLife zobrazí přehled zařízení, která jsou k ní připojená. Vyberte ze seznamu požadované zařízení.

## **Pořizování videozáznamů a snímků**

Videozáznamy a snímky lze pořizovat na vašem telefonu, a to klepnutím na tlačítko záznamu a snímku .

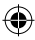

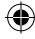

## **Prohlížení videozáznamů a snímků obrazovky**

- 4Fotografie a videozáznamy jsou uloženy v paměti vašeho telefonu.
- 1. Otevřete aplikaci Galerie v systému Android nebo aplikaci Fotky v systému iOS. Zobrazí se přehled fotografií a videozáznamů.
- 2. Klepnutím na fotografii nebo videozáznam si je prohlédnete/přehrajete.

#### **Přehrávání videozáznamu detekce pohybu**

- 4Videozáznamy s detekcí pohybu se automaticky ukládají na microSD kartu. (pokud je do kamery vložena).
- 1. Klepnutím na tlačítko přehrávání otevřete uložená videa.
- 2. Klepnutím na soubor videa jej přehrajete.

### **Nastavení**

Klepnutím na tlačítko nastavení otevřete nabídku nastavení.

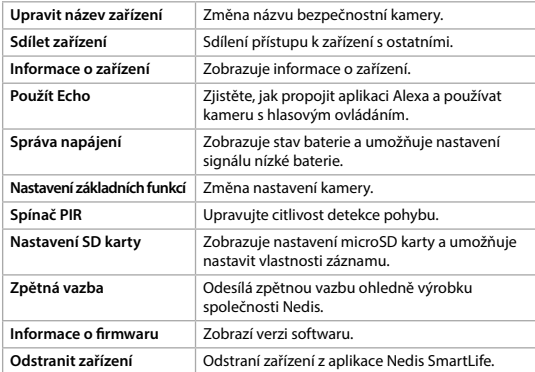

# **Technické údaje**

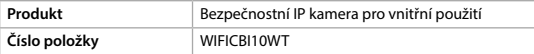

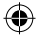

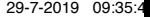

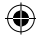

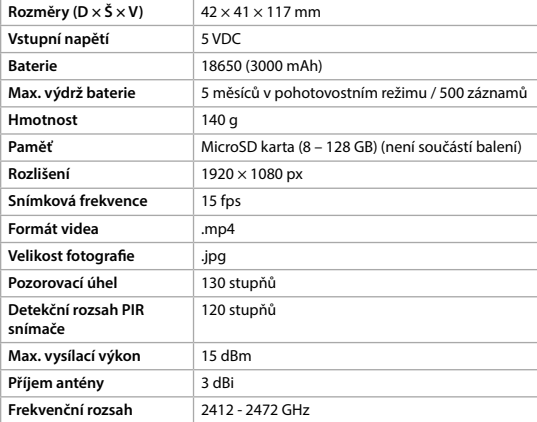

# **Prohlášení o shodě**

Společnost Nedis B.V. coby výrobce prohlašuje, že výrobek WIFICBI10WT značky Nedis®, vyrobený v Číně, byl přezkoušen v souladu se všemi relevantními normami a nařízeními EK a že všemi zkouškami úspěšně prošel. Patří sem mimo jiné také nařízení RED 2014/53/EU.

Kompletní prohlášení o shodě (a případně bezpečnostní list) můžete najít a stáhnout na adrese webshop.nedis.cs/wificbi10wt#support.

Další informace týkající se shody s předpisy získáte u oddělení služeb zákazníkům: Web: www.nedis.com E-mail: service@nedis.com Telefon: +31 (0)73-5991055 (během otevírací doby) Nedis B.V., de Tweeling 28 5215 MC 's-Hertogenbosch, Nizozemsko

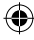

# y **Ghid rapid de inițiere**

# **Cameră IP reîncărcabilă** WIFICBI10WT

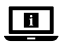

Pentru informații suplimentare, consultați manualul extins, disponibil online: **ned.is/wificbi10wt**

# **Utilizare preconizată**

Produsul este destinat exclusiv pentru utilizare în interior, ca o cameră de supraveghere IP.

Consultați legislația și reglementările locale pentru camere de supraveghere înainte de utilizarea și instalarea acesteia.

Orice modificare a produsului poate avea consecințe pentru siguranța, garanția și funcționarea corectă a produsului.

## **Lista pieselor** [Imagine A]

- **1** Lampă infraroșu **9** LED indicator de stare
- 
- 
- 
- 
- 
- 
- 

**2** Lentila camerei **q** LED indicator încărcare **3** Buton resetare **was all Fanta** card micro SD

- **4** Buton Power **e 1** Buton Power
- **5** Senzor PIR **r** Cablu USB
- **6** Port micro USB **14** Suport de montare
- **7** Difuzor **7** Difuzor **1** Difuzor **1** Difuzor **1** Surub cu cap plat 3,0 x 25 mm (3x)
- **16** Fișă de perete 6 mm (3x)

# **Instrucțiuni de siguranță**

## **N** AVERTISMENT

- **•** Folosiți produsul exclusiv conform descrierii din acest manual.
- **•** Nu folosiți produsul dacă o piesă este deteriorată sau defectă. Înlocuiți imediat un dispozitiv deteriorat sau defect.
- **•** Nu lăsați produsul să cadă și evitați ciocnirile elastice.
- **•** Service-ul asupra acestui produs poate fi realizat doar de către un tehnician calificat pentru întreținere, pentru a reduce riscul de electrocutare.
- **•** Deconectați produsul de la priza electrică și de la alte echipamente în cazul în care apar probleme.
- **•** Nu expuneți produsul la apă sau umezeală.

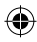

# **Pregătirea camerei de supraveghere** [Imagine B]

- 4Folosiți un card micro SD cu spațiu liber de minimum 8 GB și maximum 128 GB.
- 1. Introduceți noul card micro SD în fanta pentru card micro SD **w**.
- 2. Conectati cablul USB **B** la portul micro USB **6**.
- 3. Conectați cablul USB **B** la un adaptor electric USB (nu este inclus).
- 4. Conectați adaptorul electric USB la rețeaua electrică. LED-ul indicator de încărcare **<sup>10</sup>** va deveni roșu.
- 5. Țineți apăsat butonul de pornire **4** timp de 5 secunde pentru a porni dispozitivul. LED-ul indicator de stare **9** va începe să clipească în roşu.

#### **Instalarea aplicației Nedis SmartLife**

- 1. Descărcați pe telefon aplicația Nedis SmartLife pentru Android sau iOS de la Google Play sau Apple App Store.
- 2. Deschideți aplicația Nedis SmartLife pe telefon.
- 3. Creați un cont cu numărul dumneavoastră de telefon sau adresa dumneavoastră de e-mail și atingeți Continuare.
- 4. Introduceți codul de verificare pe care l-ați primit.
- 5. Creați o parolă și atingeți Realizat.
- 6. Atingeți Adăugare domiciliu pentru a crea un domiciliu SmartLife.
- 7. Introduceți locația, alegeți camerele la care doriți să vă conectați și atingeți Realizat.

#### **Conectați-vă la camera de supraveghere**

- 1. Atingeți + din aplicația Nedis SmartLife.
- 2. Selectați tipul dispozitivului pe care doriți să îl adăugați din listă.
- 3. Confirmați că LED-ul indicator de stare clipește.
- 4. Introduceți datele de rețea Wi-Fi și atingeți Confirmare.

Produsul este acum pregătit pentru a fi folosit.

- 4Dacă nu se găsește camera, reîncercați însă, de această dată, după pasul 2, atingeți În alt fel (colțul din dreapta sus) și selectați cod QR. Introduceți rețeaua Wi-Fi și confirmați.
- 5. Atingeți Continuare și va apărea un cod QR.
- 6. Țineți telefonul la o distanță de 15-20 cm în fața camerei.
- În cazul în care camera a detectat codul QR, veti auzi un sunet.
- 7. Atingeți pentru a confirma că ați auzit sunetul.
- 8. Dați-i camerei un nume și atingeți Realizat. LED-ul indicator de stare **9** va deveni albastru.

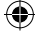

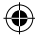

Produsul este acum pregătit pentru a fi folosit.

4În cazul în care camera nu a reușit să se conecteze, LED-ul indicator de stare **9** va lumina continuu în roșu. Pentru resetarea camerei, țineți apăsat butonul de resetare **3** timp de 5 secunde, până auziți sunetul. Țineți apăsat butonul de pornire **4** timp de 5 secunde pentru a porni dispozitivul. Apoi repetați pașii de la 1 la 9 mai aproape de router.

#### **Instrucțiuni importante pentru reducerea alarmelor false**

- **•** Nu instalați camera cu fața către obiecte cu lumini puternice, inclusiv razele solare etc.
- **•** Distanța ideală de vizualizare este de 2 10 metri.
- **•** Nu așezați camera aproape de vehicule care se deplasează frecvent. Distanța recomandată între cameră și vehiculele în mișcare este de 15 metri.
- **•** Nu vă apropiați de fantele de ventilare, inclusiv fantele instalației de climatizare și de transfer termic etc.
- **•** Nu montați camera orientată spre o oglindă.
- **•** Păstrați camera la cel puțin 1 metru față de orice dispozitive wireless, inclusiv routere Wi-Fi și telefoane, pentru evitarea interferenței wireless.

## **Ecranul de pornire al aplicației Nedis SmartLife**

După realizarea cu succes a conexiunii cu camera de supraveghere, aplicația Nedis SmartLife afișează o prezentare generală a produselor conectate. Selectați produsul dorit în prezentarea generală.

#### **Realizați înregistrări ale videoclipurilor și capturi de ecran**

Puteți realiza înregistrări video și capturi de ecran cu telefonul, atingând Înregistrare și Captură de ecran .

#### **Redați înregistrări ale videoclipurilor și capturi de ecran**

4Înregistrările foto și video sunt stocate în memoria telefonului dumneavoastră.

- 1. Deschideți Galeria din Android sau Fotografiile din iOS. Veți vedea o prezentare generală a înregistrărilor foto și video.
- 2. Deschideți o înregistrare foto sau video pentru a o vizualiza sau reda.

#### **Redarea videoclipurilor cu detectarea mișcării**

4Videoclipurile cu detectarea mișcării sunt salvate automat pe cardul microSD. (Dacă este introdus în cameră).

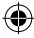

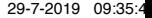

- 1. Atingeți Redare pentru a deschide videoclipurile salvate.
- 2. Atingeți un fișier video pentru a îl reda.

### **Setări**

€

Atingeți tasta setărilor pentru a deschide ecranul setărilor.

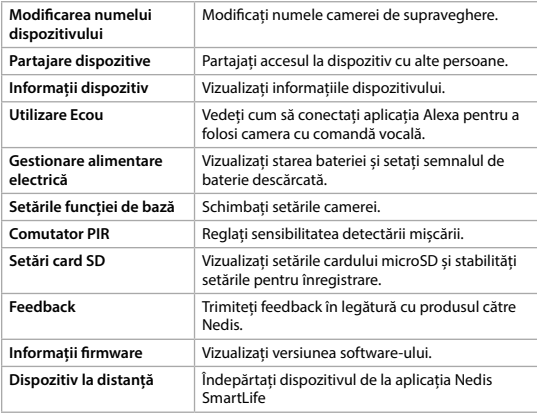

 $\bigoplus$ 

# **Specificaţii**

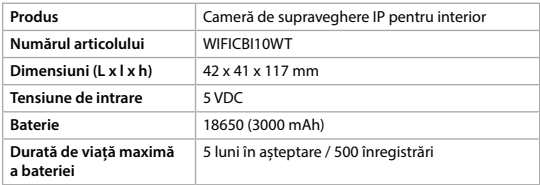

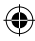

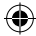

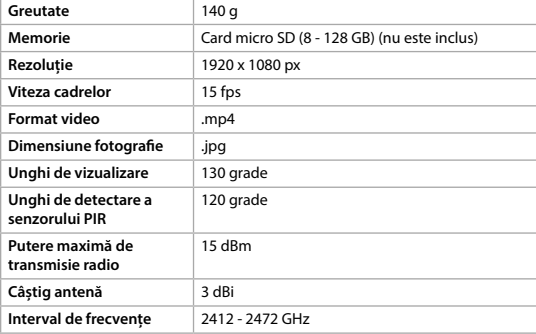

## **Declarație de conformitate**

Noi, Nedis B.V., declarăm, în calitate de producător, că produsul WIFICBI10WT de la marca noastră Nedis®, fabricat în China, a fost testat în conformitate cu toate standardele CE și reglementările relevante și că toate testele au fost trecute cu succes. Aceasta include, dar nu se limitează la directiva RED 2014/53/UE.

Declarația de conformitate completă (și fișa tehnică de securitate, dacă este cazul) pot fi găsite și descărcate prin intermediul webshop.nedis.ro/ wificbi10wt#support

Pentru informații suplimentare privind respectarea conformității, contactați serviciul clienți: Site web: www.nedis.com E-mail: service@nedis.com Telefon: +31 (0)73-5991055 (în timpul orelor de program) Nedis B.V., de Tweeling 28 5215 MC 's-Hertogenbosch, Olanda

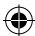

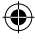

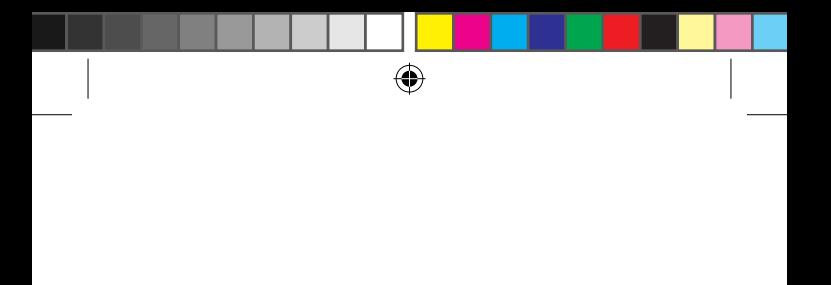

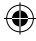

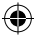

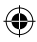

l

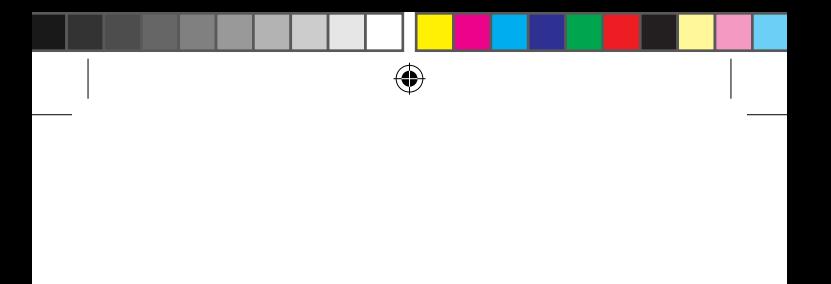

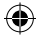

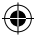

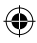

l

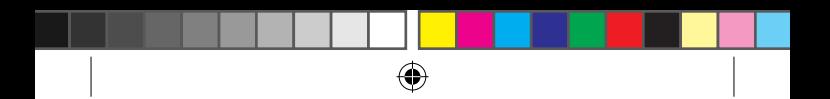

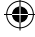

**Nedis BV** De Tweeling 28, 5215 MC 's-Hertogenbosch – The Netherlands 07/19

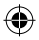

FICBI10WT\_MAN\_COMP\_19307\_v03.indd 92 29-7-2019 09:35:49

◈